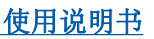

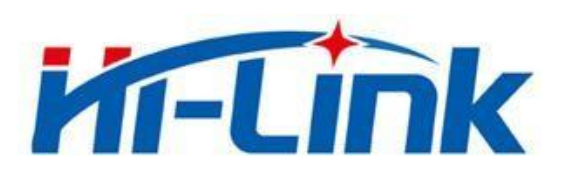

## 深圳市海凌科电子有限公司

## HLK-RM04N 使用说明书

ETHERNET 以太网

WIFI 无线网

全功能串口网络/无线模块

### 日录

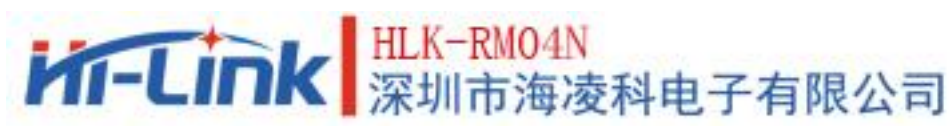

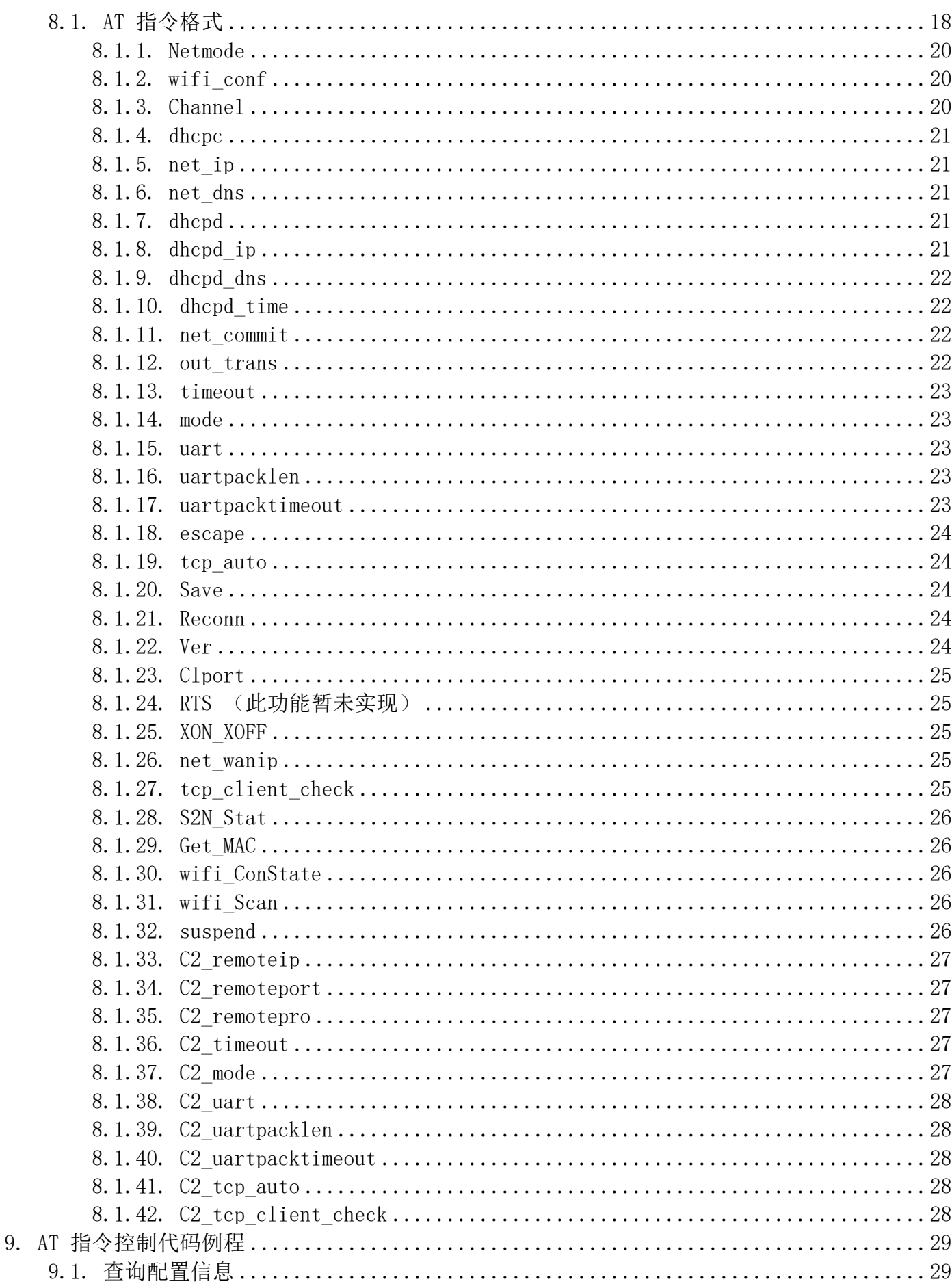

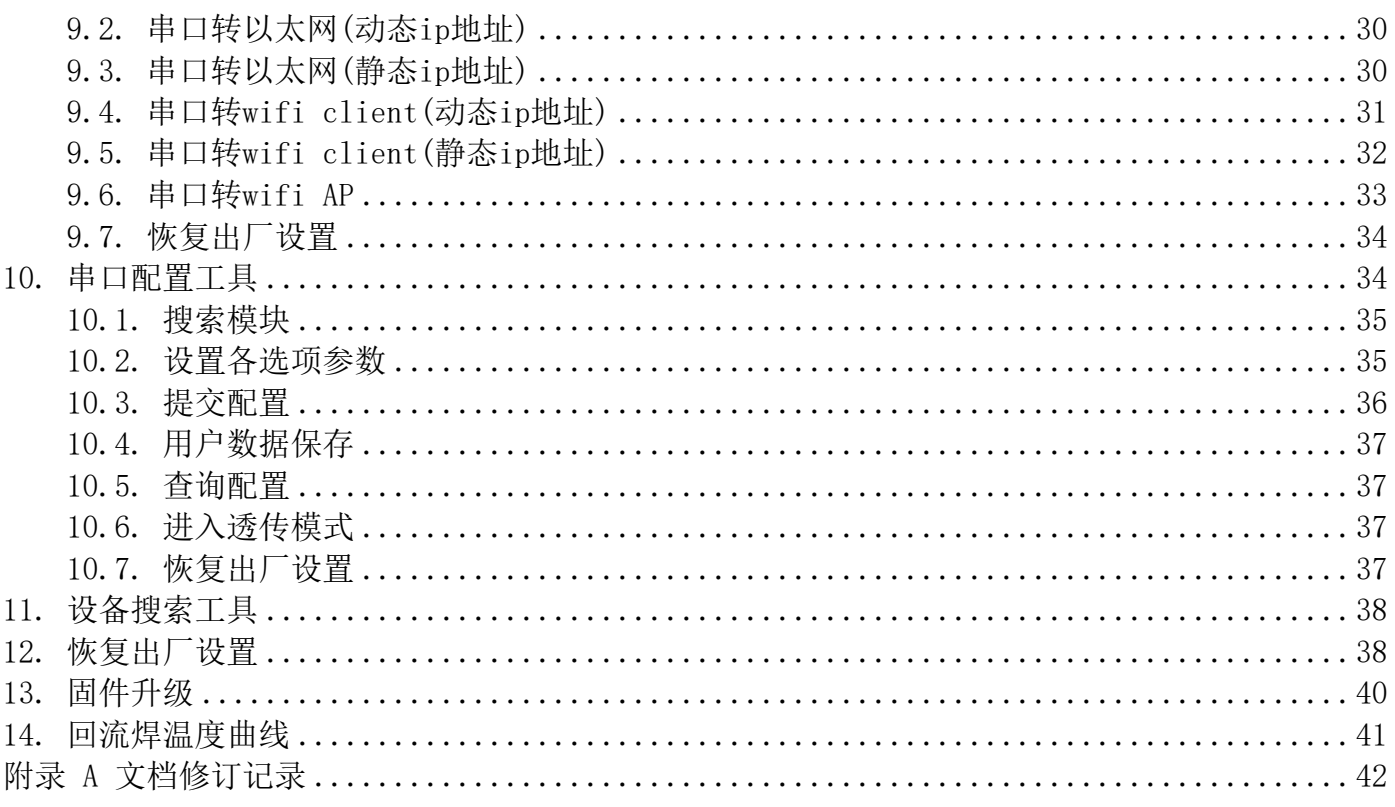

## HLK-RM04N<br>深圳市海凌科电子有限公司 **Kr-Link**

## <span id="page-4-0"></span>1. 产品简介

HLK-RM04N 是海凌科电子新推出的低成本嵌入式 UART-ETH-WIFI(串口-以太网-无线网) 模块。本产品是基于通用串行接口的符合网络标准的嵌入式模块,内置 TCP/IP 协议栈,能够实 现用户串口、以太网、无线网(WIFI)3 个接口之间的转换。

通过 HLK-RM04N 模块, 传统的串口设备在不需要更改任何配置的情况下, 即可通过 Internet 网络传输自己的数据。为用户的串口设备通过网络传输数据提供完整快速的解决方 案。

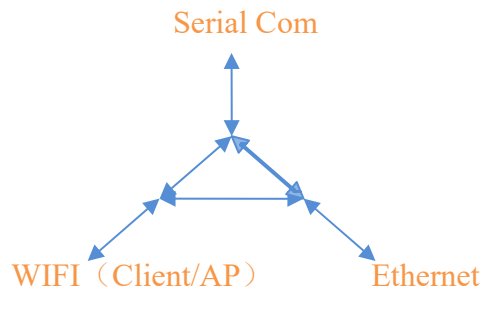

图 1.功能结构

- <span id="page-4-1"></span>1.1. 基本参数
	- 超强数据处理能力, MCU 主频达 580MHz
	- $\blacksquare$  2.4G/300M 1T1R
	- 支持 802.11 b/g/n 模式
	- 20/40 信道带宽
	- 支持 802.11v
	- 支持 AP, STA 及 AP, STA 混合模式
	- 2个 10/100M 自适应网口
	- 1个 USB2.0 主机接口
	- 多种接口 SPI/SD-XC/eMMC
	- 丰富的外设接口, SPI, I2C, I2S, PCM, UART, JTAG, GPIO
	- 广泛应用于物联网
	- 内置强大的 PMU
	- 支持多种加密方式 WEP64/128, TKIP, AES, WPA, WPA2, WAPI

#### 第 1 页 共 42 页

## <span id="page-5-0"></span>2. 产品综述

## <span id="page-5-1"></span>2.1. 技术规格

#### 表 2-1 产品技术规格

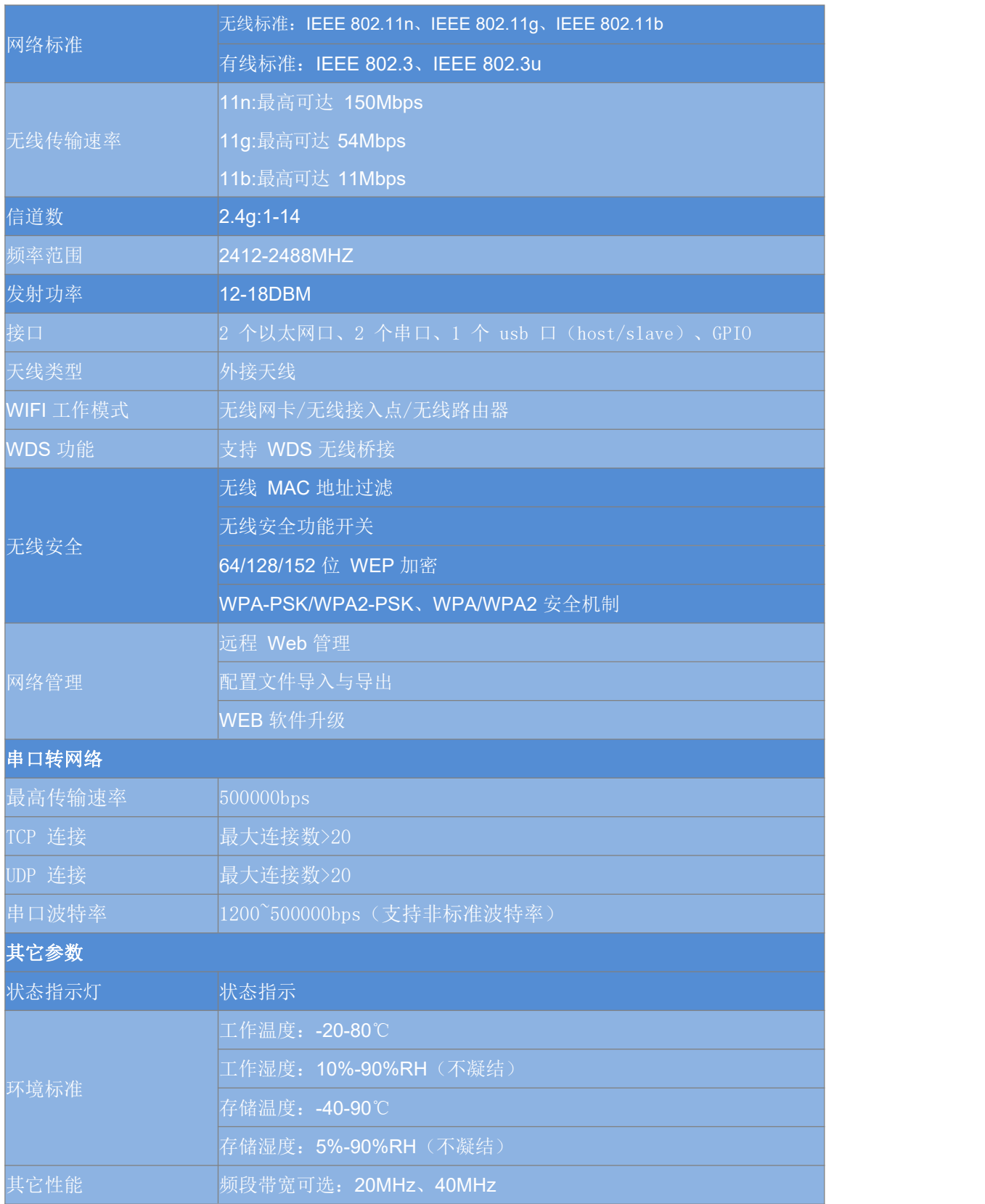

#### 第 2 页 共 42 页

使用说明书

### 2.2. 硬件说明

<span id="page-6-0"></span>HLK-RM04N 尺寸如下图所示: (L\*W) =40mm\*29mm

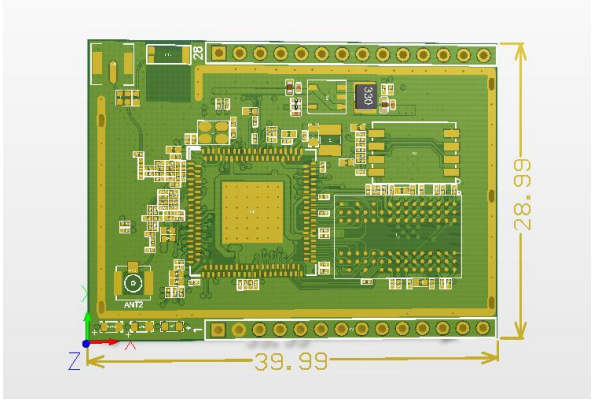

图 1 HLK-RM04N尺寸

<span id="page-6-1"></span>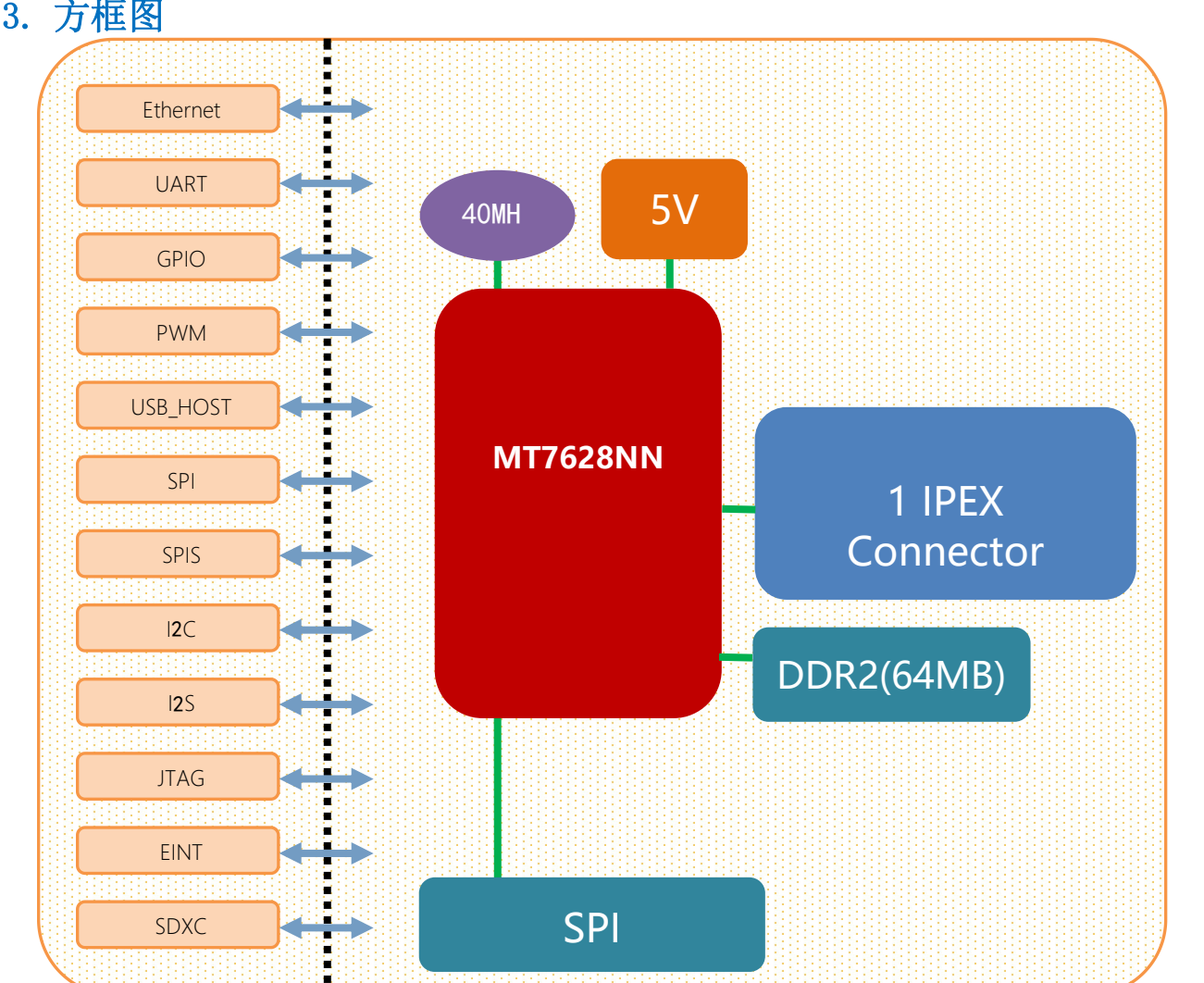

图 2 HLK-RM04N 模块架构图

## 2.3. 方框图

使用说明书

## <span id="page-7-0"></span>2.4. 外设接口

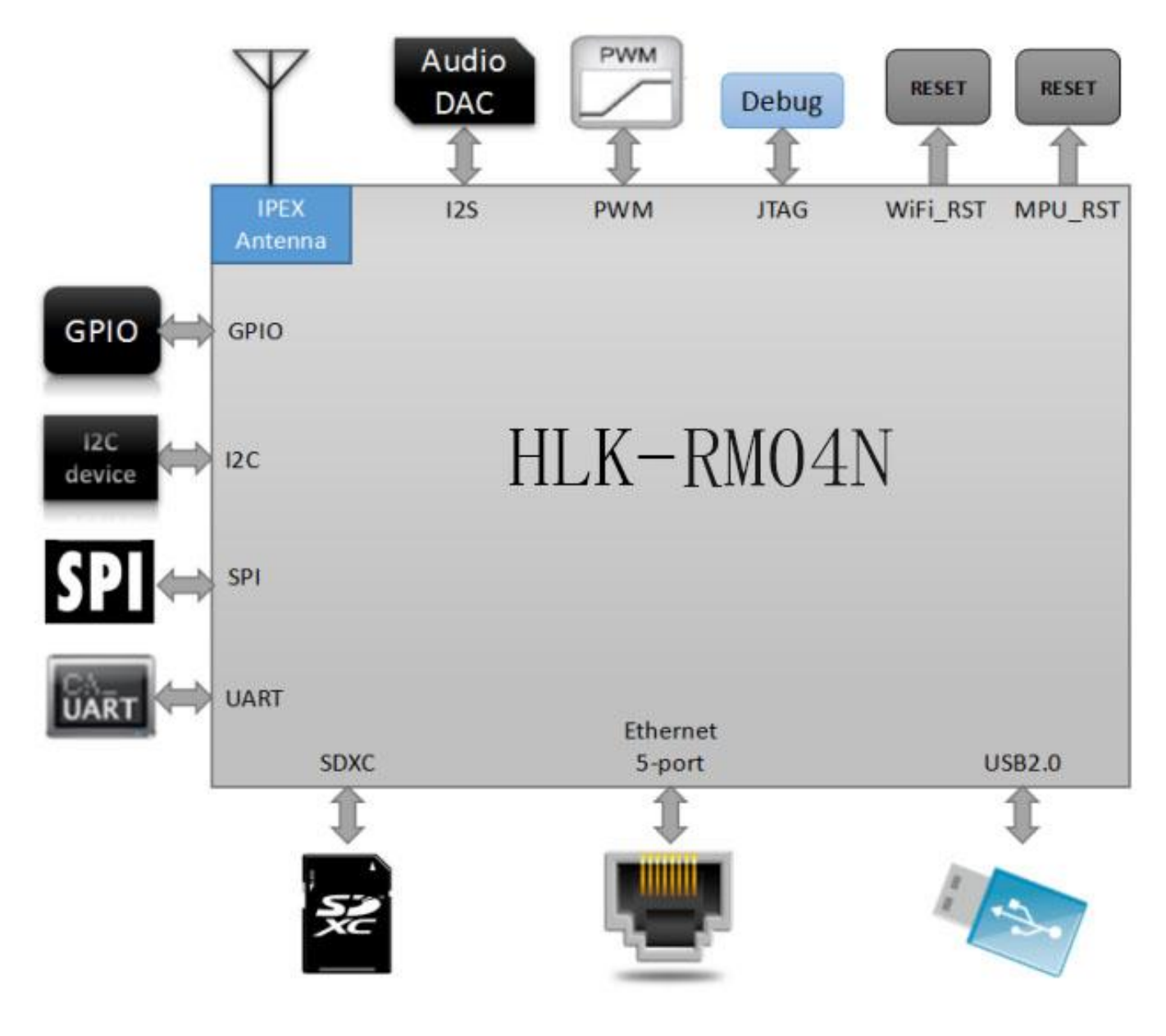

图 3 HLK-RM04N 典型外设接口图

## <span id="page-8-0"></span>3. 电气特性

### 3.1. 电气参数

<span id="page-8-1"></span>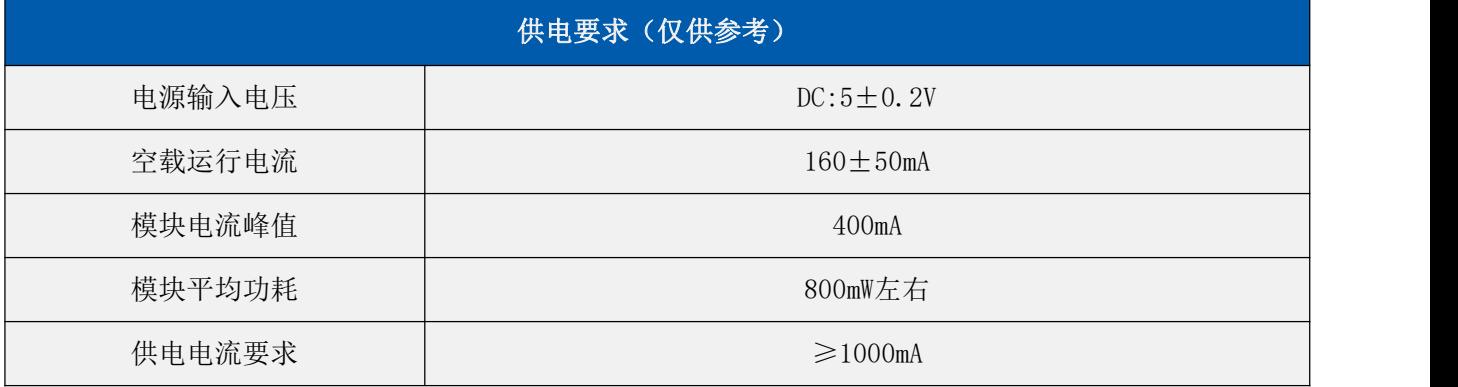

### <span id="page-8-2"></span>3.2. 电流波形

#### <span id="page-8-3"></span>3.2.1. AP模式

5V供电, 模块配置成AP模式, 模块单上一根3dB天线, 测试所得电流, 平均值: 150mA, 最大值: 306mA。详细电流波形图如下所示。

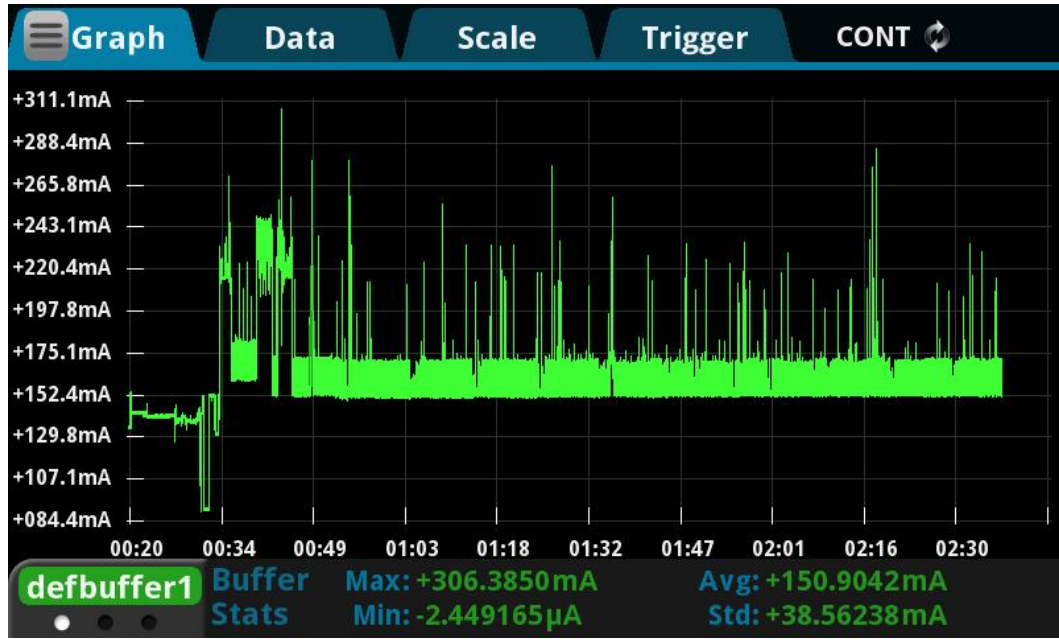

#### <span id="page-9-0"></span>3.2.2. STA模式

5V供电, 模块配置成STA模式, 模块单上一根3dB天线, 测试所得电流, 平均值: 145mA, 最大值: 319mA。详细电流波形图如下所示

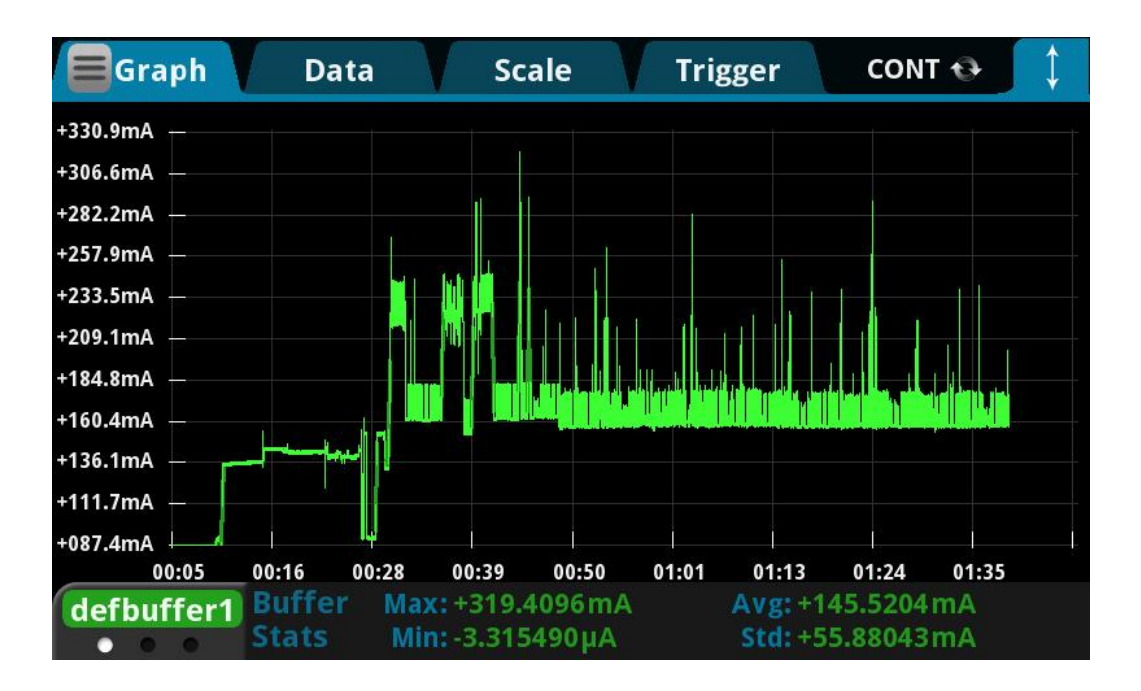

#### <span id="page-9-1"></span>3.2.3. 默认模式

5V供电,模块没有配置,处于默认模式,模块单上一根3dB天线,测试所得电流,平均值:145mA, 最大值:319mA。详细电流波形图如下所示

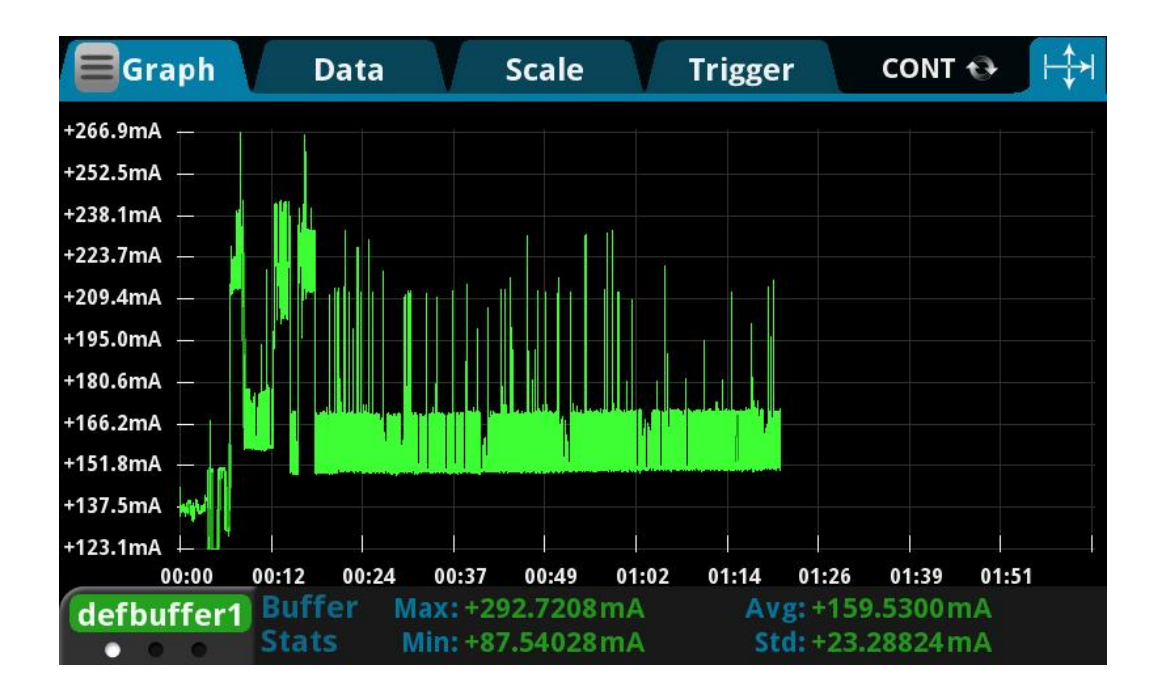

#### 第 6 页 共 42 页

## 3.3. 接口数量

<span id="page-10-0"></span>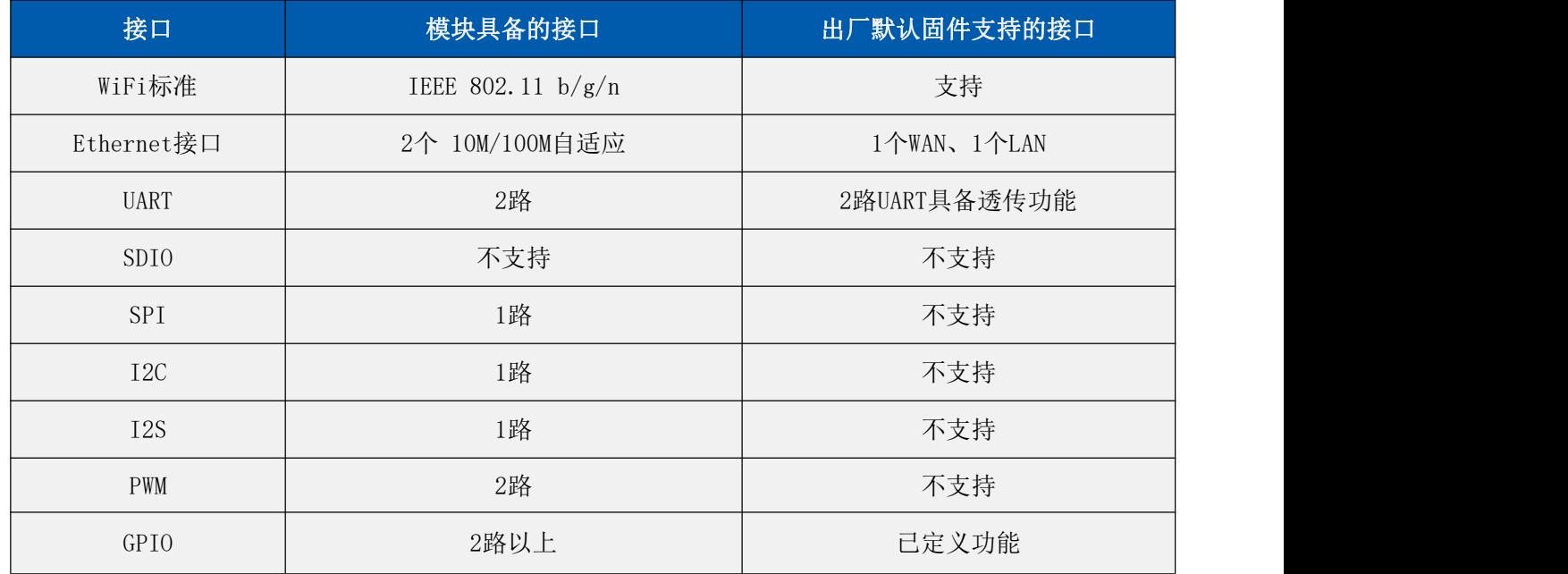

说明:

模块出厂默认烧写的为我司基于Linux开发的固件;该固件的Ethernet、WiFi、UART0和UART1具有透传功能。

## 3.4. 默认引脚功能(串口透传固件)

<span id="page-10-1"></span>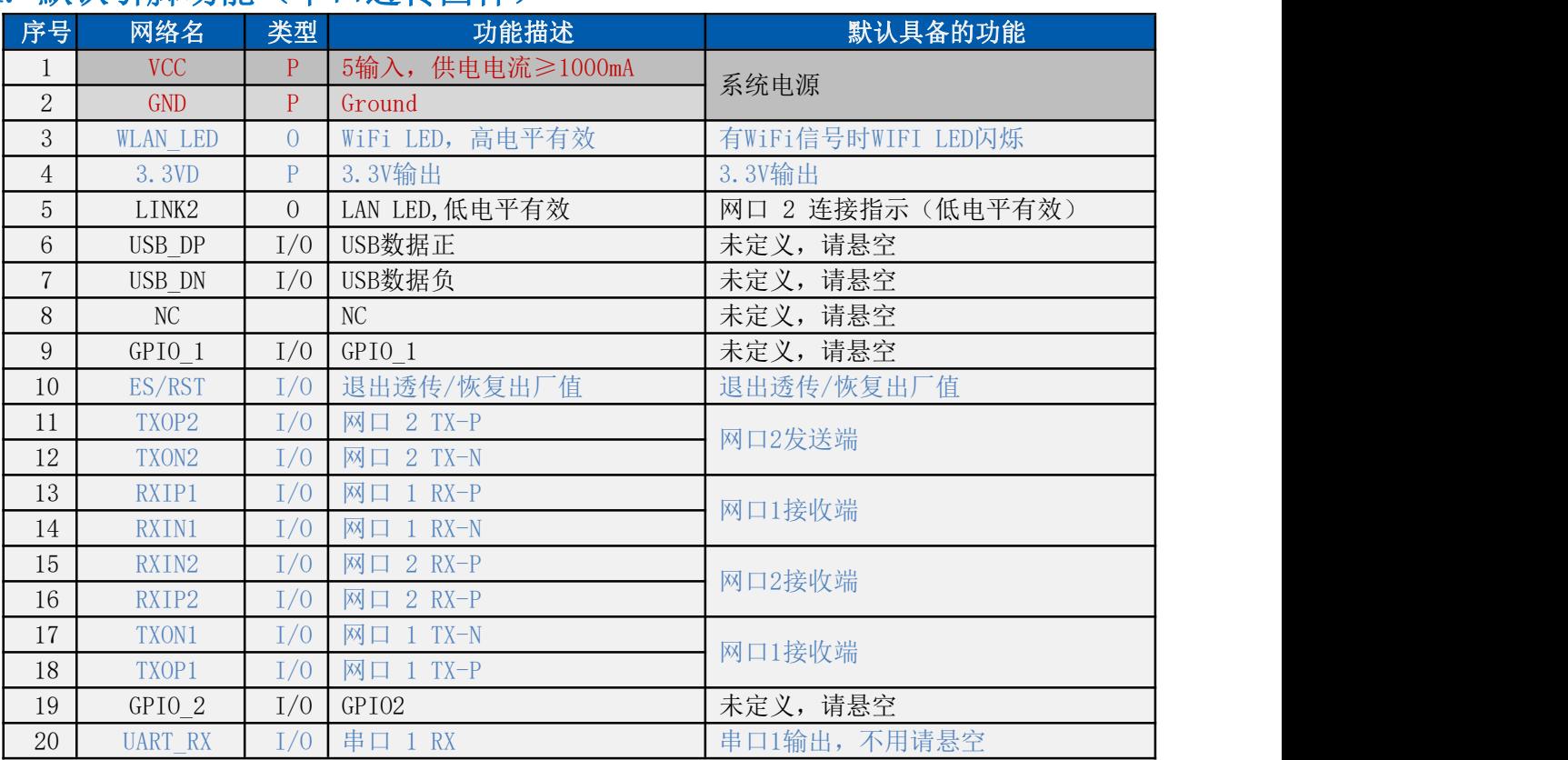

#### HLK-RMO4N **M-Link** 深圳市海凌科电子有限公司

使用说明书 21 | UART TX | I/O | 串口 1 TX | 串口1输入,不用请悬空  $22$  RXD I/O 串口 2 RX 电口 2 RX 23 LINK1 I/O 网口1连接指示(低电平有效) 网口1连接指示(低电平有效) 24 GPI04 I/O GPI04 CGPI04 表定义, 请悬空 25 GPI05 I/O GPI05 CPI05 I未定义, 请悬空  $26$  | TXD | I/O | 串口 2 TX | 串口 2 TX | キロ 2 TX | キロ 2 TX | キロ 2 TX | キロ 2 TX | キロ 2 TX | キロ 2 TX | キロ 2 TX | キロ 2 TX | キロ 2 TX | キロ 2 TX | キロ 2 TX | キロ 2 TX | キロ 2 TX | キロ 2 TX | キロ 2 TX | キロ 2 TX | キロ 2 TX | キロ 2 TX | キ 27 NC NC NC NC NC NC NC NE 未定义, 请悬空 28 VCC P 5V输入 5V输入

备注: 2008年 2018年 2018年 2018年 2018年 2018年 2018年 2018年 2018年 2018年 2018年 2018年 2018年 2018年 2018年 2018年 2018年 2018年 2018年 2018年 2018年 2018年 2018年 2018年 2018年 2018年 2018年 2018年 2018年 2018年 2018年 2018年 2018年 2018年 2018年 2018年 20

1,I-输入;O-输出;I/O-数字 I/O;P-电源。IO 口驱动电流 8mA 。

2,名称栏上的红色表示:和芯片的启动相关,外部不可以上下拉,不可接驱动源。

3,备注栏上的蓝色表示:我司出厂的默认固件具备该功能。

#### <span id="page-11-0"></span>4. 快速开始向导

#### <span id="page-11-1"></span>4.1. 恢复出厂设置

为了确保所有配置过程正确,先让模块恢复出厂设置。已在出厂模式下的模块可跳过此步。提 供 5V (1000mA) 电源给模块上电, 等待约 30 秒, 让模块启动完成, 启动完成后拉低 RESET (PIN10)引脚超过6S (Trst), 释放 RESET 脚,系统会自动重启。重启后系统即已在出厂模 式下。

#### <span id="page-11-2"></span>4.2. 配置网络参数

PC 设置为静态 IP 模式通过以太网或者 WIFI 的方式连接上模块。IP 地址设置为 192.168.16.100/255.255.255.0,网关为 192.168.16.254。(wifi 缺省 ssid 及缺省密码见本文 档。) 浏览器打开 <http://192.168.16.254/>, 讲入 web 配置页面, 默认用户名密码为 admin/admin。通过 web 修改相应的网络参数。此时模块 ip 地址为 192.168.16.254。

#### <span id="page-11-3"></span>4.3. 配置串口转网络参数

浏览器打开 <http://192.168.16.254/>, 进入串口转网络 web 配置页面。根据需要, 通过 web 页面配置串口转网络参数。

#### <span id="page-11-4"></span>5. 功能说明

模块功能可以分为 4 大模式:默认模式、串口转以太网、串口转 WIFI CLIENT 及串口转 WIFI AP。

#### 第 8 页 共 42 页

<span id="page-12-0"></span>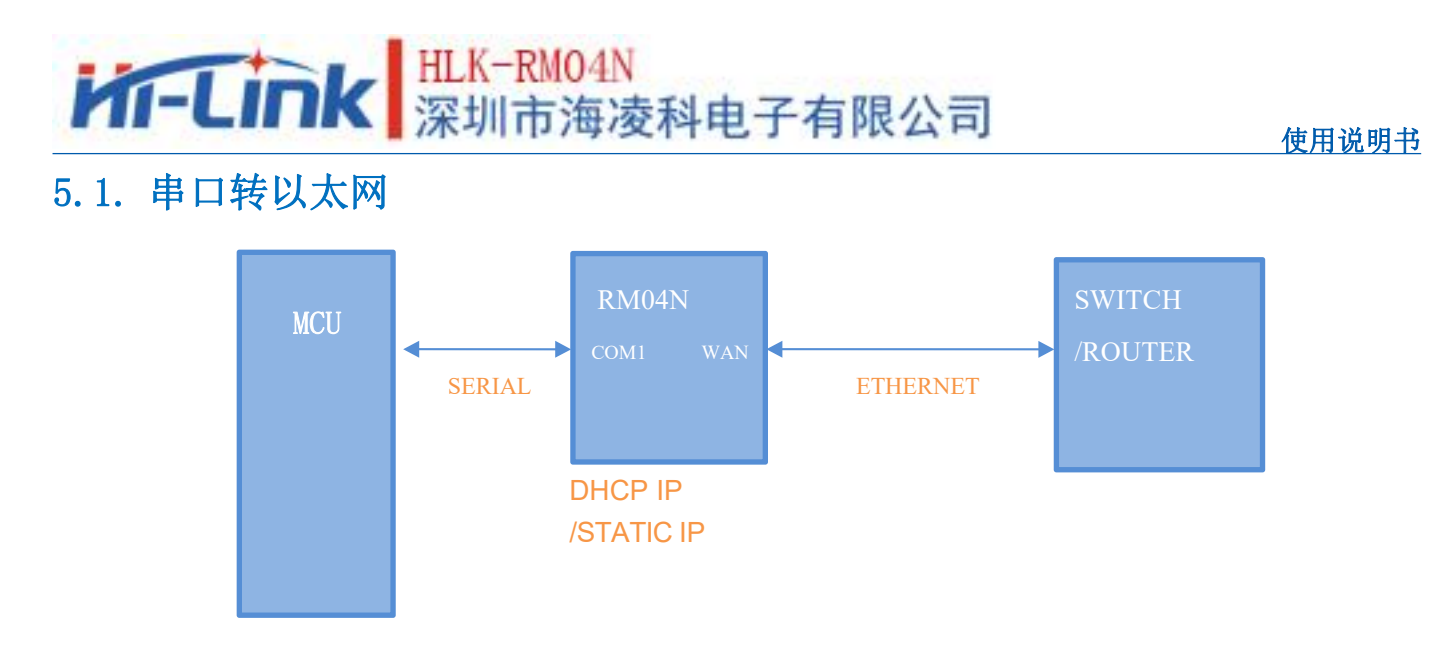

#### 图 4. 串口转以太网

该模式下, WAN口 使能, WIFI、LAN口功能关闭。通过适当的设置, COM1 的数据与 WAN口 的网路数据相互转换。

以太网可以配置为动态 IP 地址 (DHCP), 也可以配置为静态 IP 地址 (STATIC)。

## 5.2. 串口转 WIFI CLIENT

<span id="page-12-1"></span>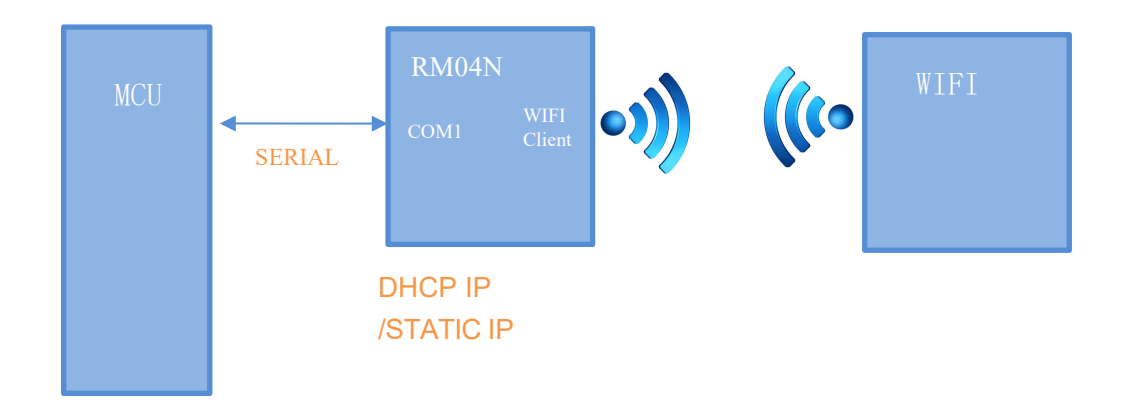

#### 图 5.串口转 WIFI CLIENT 模型

该模式下, WIFI 使能, 工作在 CLIENT 模式下, WAN, LAN 功能关闭。通过适当的设 置,COM1 的数据与 WIFI 的网路数据相互转换。

WIFI CLIENT 可以配置为动态 IP 地址 (DHCP), 也可以配置为静态 IP 地址 (STATIC)。 WIFI 安全方面支持目前所有的加密方式。

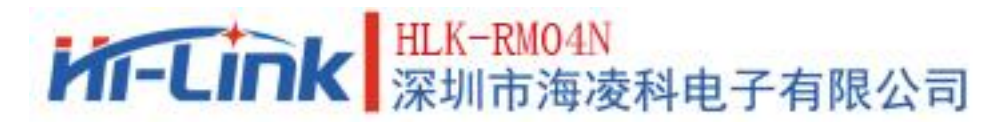

### 5.3. 串口转 WIFI AP

<span id="page-13-0"></span>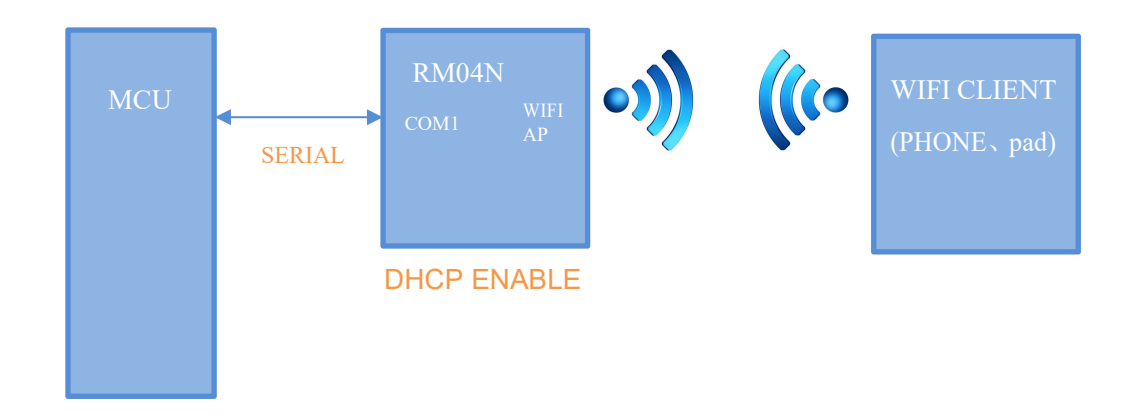

图 6.串口转 WIFI AP 模型

该模式下, WIFI 使能, 工作在 AP 模式下, WAN、LAN 功能关闭。通过适当的设置, COM1 的数据与 WIFI 的网路数据相互转换。

WIFI 安全方面支持目前所有的加密方式。

此模式下,WIFI 设备能连接到模块,成为 WIFI 局域网下的设备。

### <span id="page-13-1"></span>5.4. 默认模式

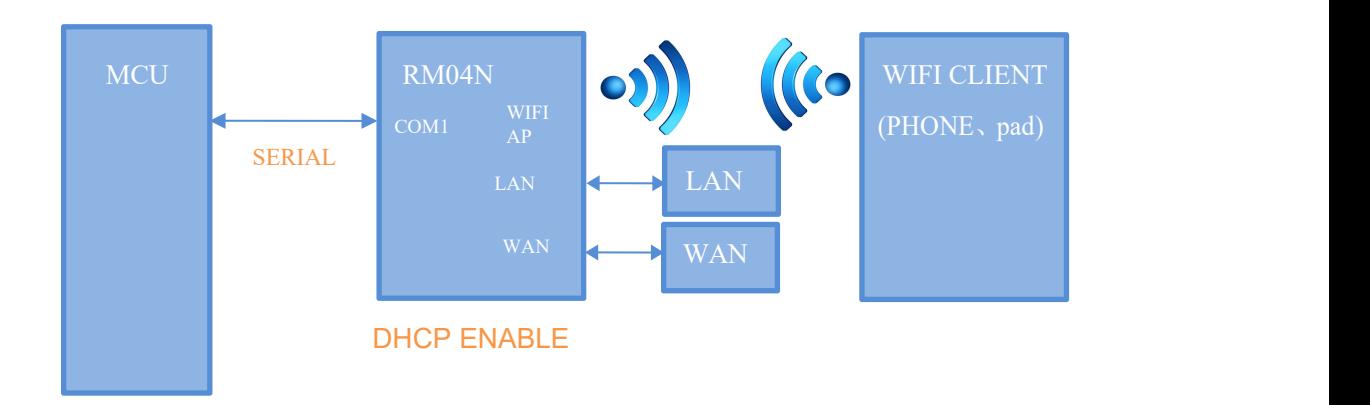

图 7.默认模式模型

该模式下, WIFI使能, 工作在 AP 模式下, WAN,LAN功能使能。通过适当的设置, COM1 的数 据与网路数据相互转换。

WIFI 安全方面支持目前所有的加密方式。

此模式下,WIFI 设备能连接到模块,成为 WIFI 局域网下的设备。

WAN 端默认动态 IP 地址方式。LAN、WIFI 为同一局域网,默认开启 DHCP 服务器。

## HLK-RM04N<br>深圳市海凌科电子有限公司 **Kr-Link**

## <span id="page-14-0"></span>6. 串口工作状态转换

模块将串口的工作状态定义为 2 种模式: 透传模式、AT 指令模式。

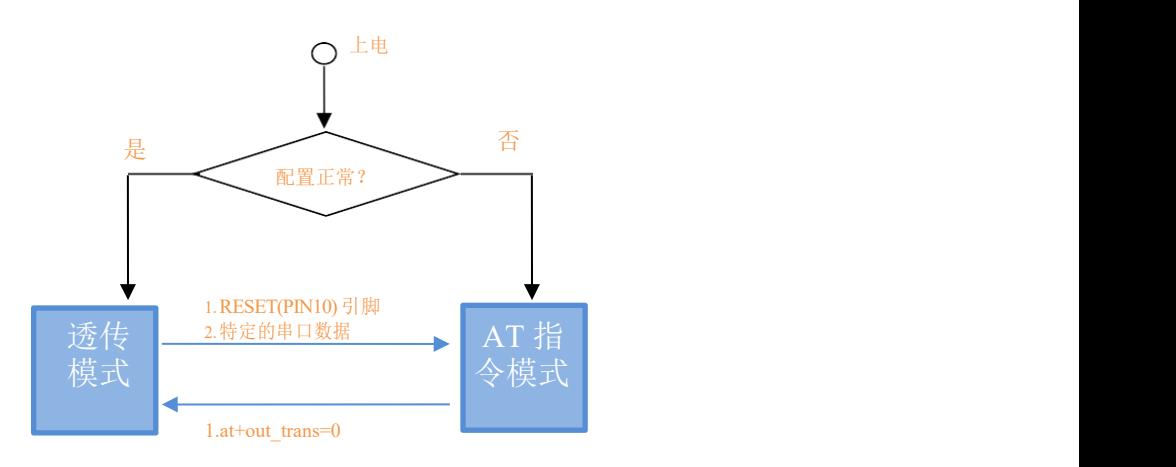

图 8 .串口工作状态转换

正常上电后,模块会检查当前的网络串口配置是否正常,如果网络连接正常,则模块自 动进入透传模式,否则模块进入 AT 指令模式。

在任意状态下, 保持 RESET 脚低电平的时间大于 Tes 且小于 Trst, 将立即进入 AT指令 模式。

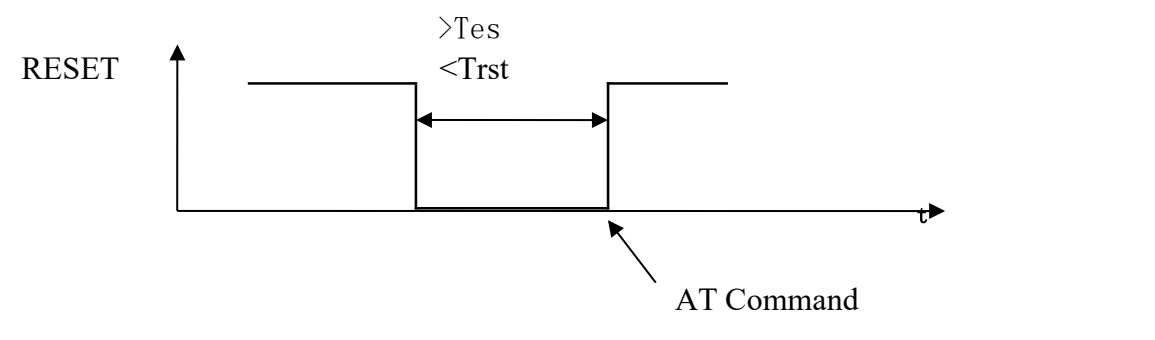

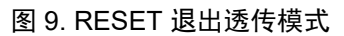

<span id="page-14-1"></span>注: Tes=100ms, Trst=6s

#### 6.1. 串口-网络数据转换

模块的串口-网络数据转换分为 4 种模式:TCP Server、TCP Clinet、UDP Server、UDP Client。

## HLK-RMO4N<br>深圳市海凌科电子有限公司 **Kr-Link**

#### <span id="page-15-0"></span>6.1.1. TCP Server

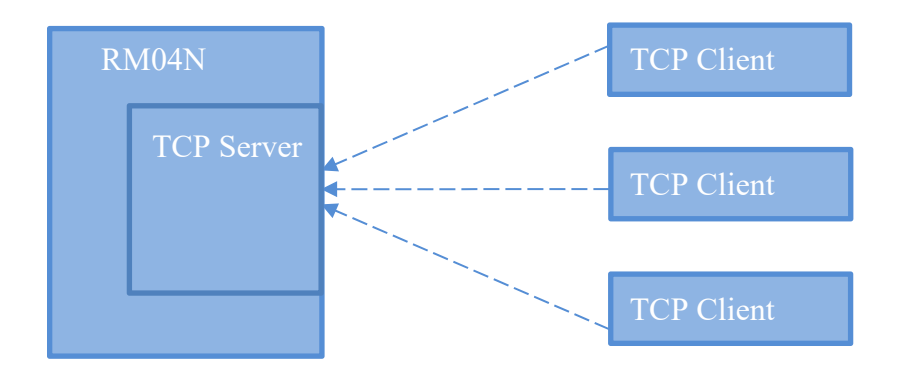

图 10. TCP Server

该模式下,模块监听指定的端口,等待 TCP Client 连接,连接上后,所有 TCP 数据直接 发送到串口端,串口端的数据发送到所有的 TCP Clien 端。

<span id="page-15-1"></span>6.1.2. TCP Client

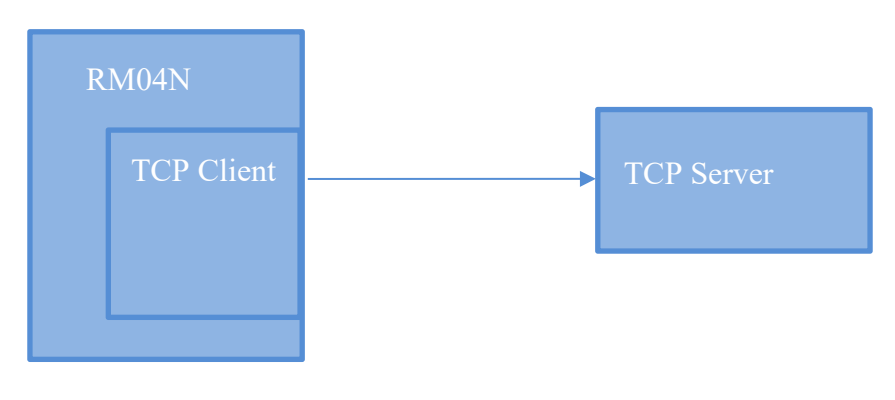

图 11. TCP Client

该模式下,模块连接指定的域名/IP、端口。所有从 TCP Server 端发送来的数据直接发送 到串口端,串口端的数据发送到 TCP Server 端。异常的网络断开会导致模块主动重连。TCP 主动重连功能使能情况下, TCP Server 主动断开连接, 模块会立即主动重连, 否则模块不会 重连。

## HLK-RMO4N<br>深圳市海凌科电子有限公司 **Kr-Link**

#### <span id="page-16-0"></span>6.1.3. UDP Serve

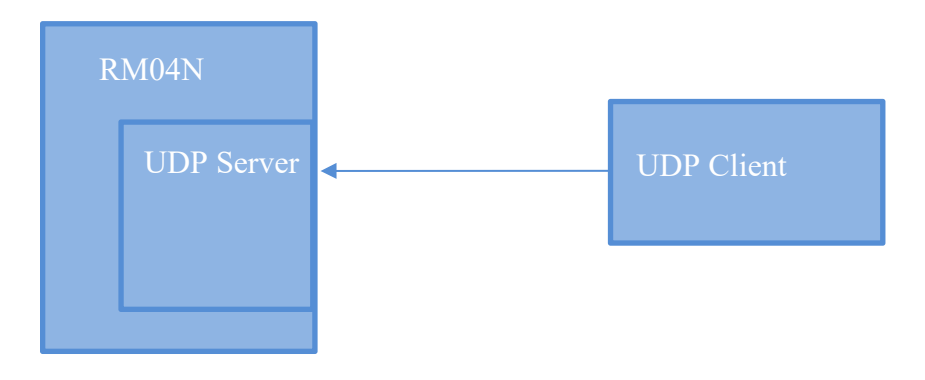

图 12. UDP Server

该模式下,模块打开本地的指定端口,一旦收到发往该端口的数据,模块会将数据发到 串口,并记录远端的 ip、端口。模块只会记录最后一次连接上的远端信息。串口收的数据会 直接发送到已记录的远端 ip、端口。

#### <span id="page-16-1"></span>6.1.4. UDP Client

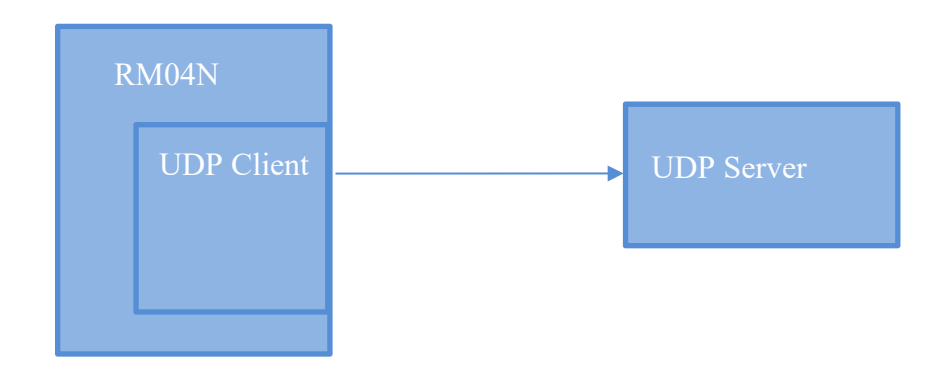

#### 图 13. UDP Client

该模式下,模块直接将串口数据发送到指定的 ip、port。从服务端返回的数据将会发给 串口端。

## <span id="page-17-0"></span>7. 参数配置方式

模块提供 2 种方式用于对参数进行配置:1,WEB 页面;2,串口 AT 指令。 访问 WEB 配置页面需要确认模块的 IP 地址, 以及 WEB 认证的用户名密码。 通过串口 AT指令配置参数需要先让模块进入 AT指令模式。

串口配置工具 HLK-RM04 CONFIG 即通过 AT 指令方式配置模块,通过对各个参数的 配置组合,提供简单方便的配置过程。

### <span id="page-17-1"></span>7.1. WEB 页面配置

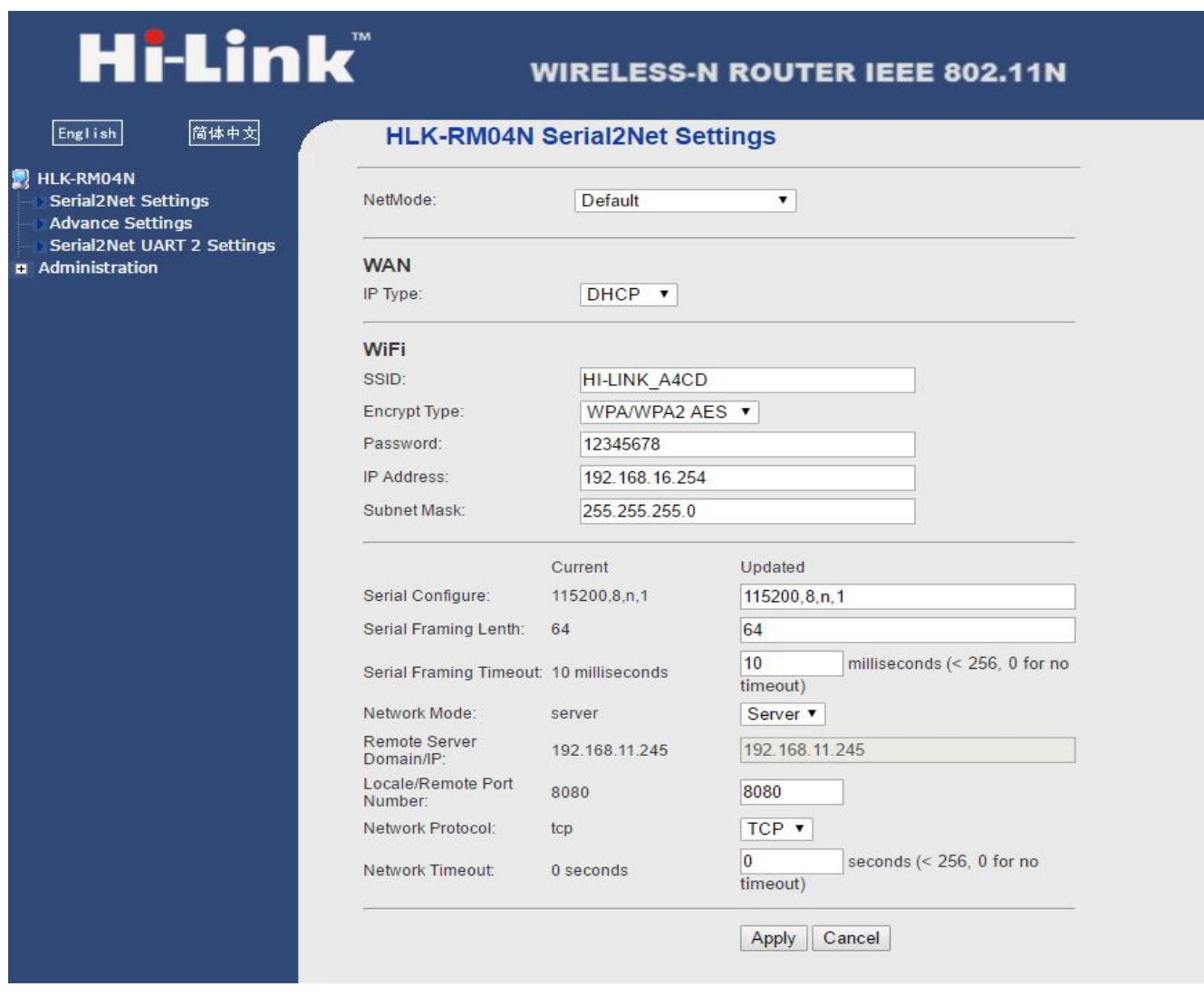

#### 图 14. WEB 配置页面

通过正确的模块地址(默认 [http://192.168.16.254/\)](http://192.168.16.254/ser2net.asp)可以访问 WEB 配置页面。页面分为 3

大区:

- 1 网络配置区
- 2 串口功能配置区
- 3 配置提交区

#### 第 14 页 共 42 页

#### 使用说明书

### 7.2. WEB 配置网络

#### <span id="page-18-0"></span>网络模式选择(**NetMode**):

Default – 默认工作模式 ETH-SERIAL – 串口转以太网 WIFI(CLIENT)-SERIAL - 串口转 WIFI CLIENT WIFI(AP)-SERIAL) – 串口转 WIFI AP 选择不同的工作模式,web 显示的页面将不相同。分模式配置界面如下:

#### 7.2.1. 串口转以太网-动态 ip

<span id="page-18-1"></span>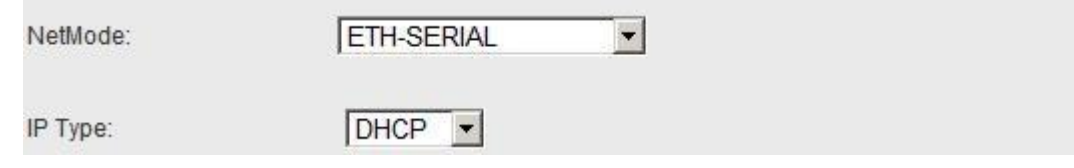

图 15. 串口转以太网-动态

### 7.2.2. 串口转以太网-静态 ip

<span id="page-18-2"></span>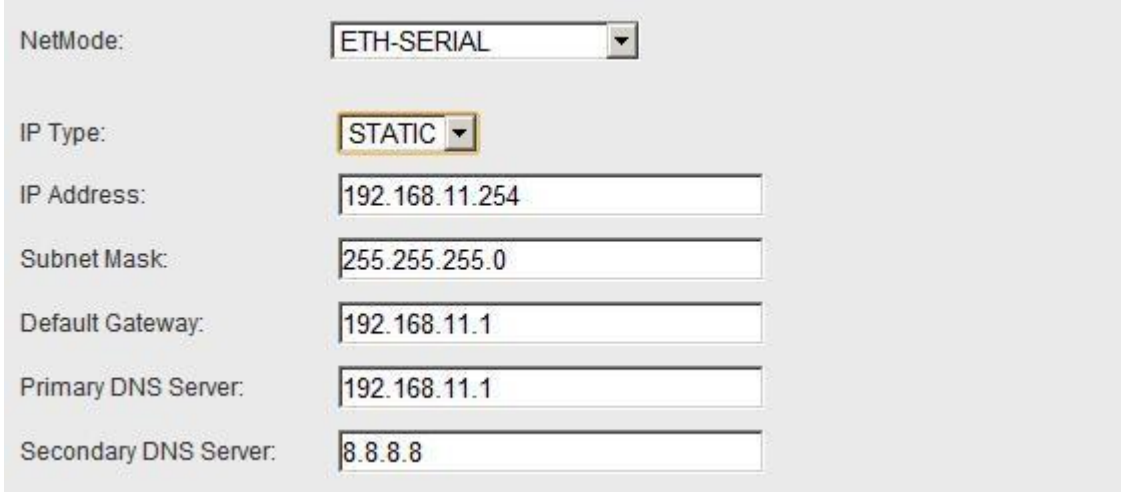

图 16. 串口转以太网-静态

### <span id="page-19-0"></span>7.2.3. 串口转 WIFI CLIENT-动态 ip

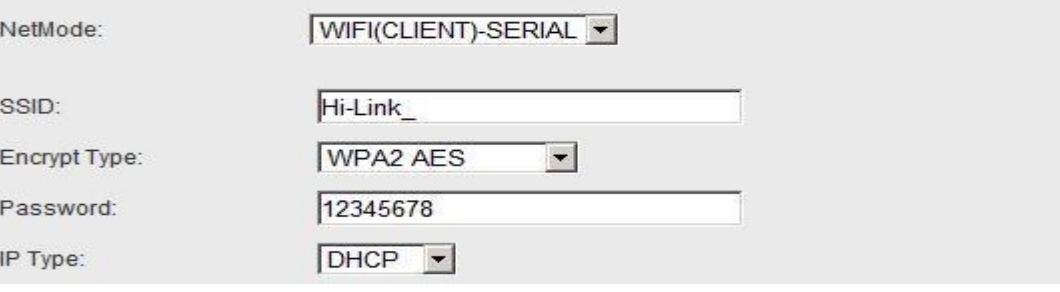

#### 图 17. 串口转 WIFI CLIENT 动态

### 7.2.4. 串口转 WIFI CLIENT-静态 ip

<span id="page-19-1"></span>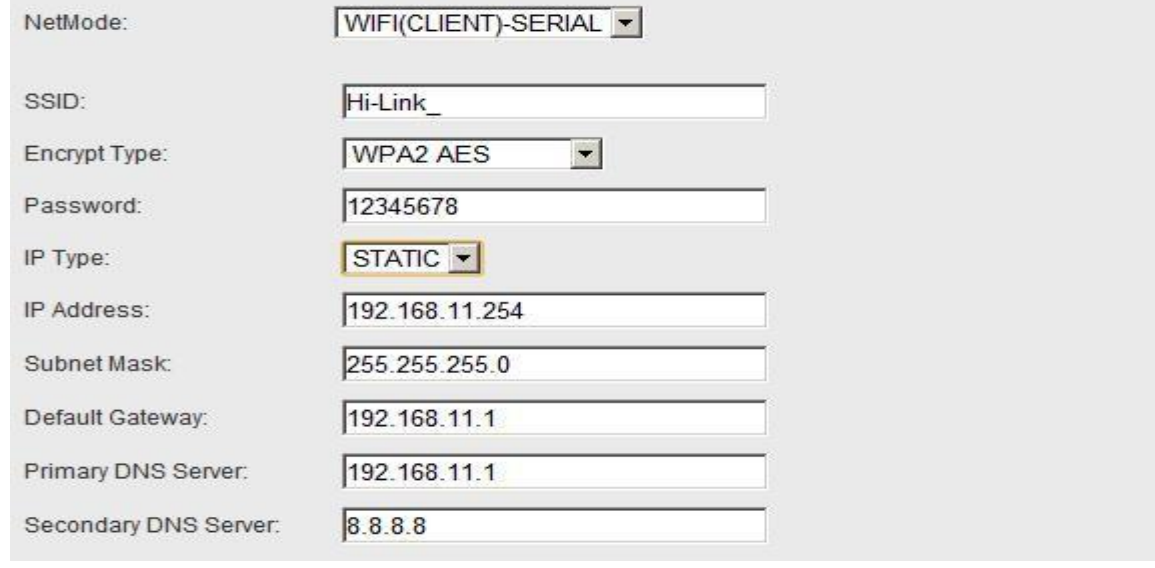

#### 图 18. 串口转 WIFI CLIENT-静态

### 7.2.5. 串口转 WIFI AP

<span id="page-19-2"></span>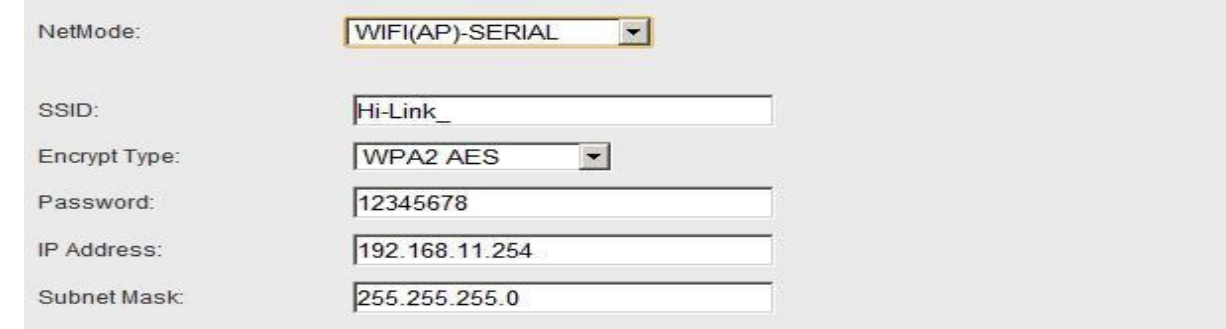

#### 图 19. 串口转 WIFI AP

## HLK-RM04N<br>深圳市海凌科电子有限公司 **Kr-Link**

#### 7.2.6. WEB 配置串口

#### <span id="page-20-0"></span>串口部分 Web 配置如下:

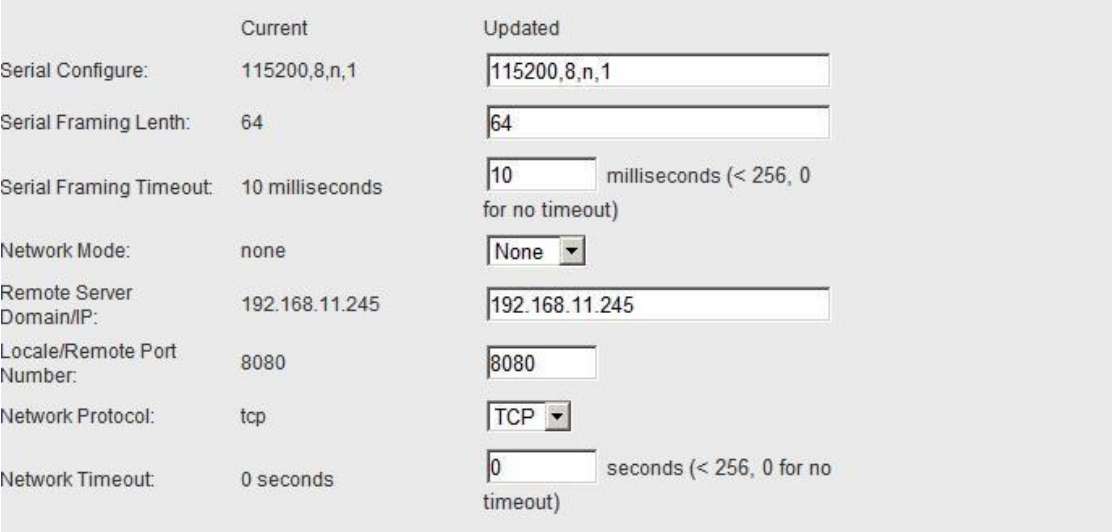

#### 图 20. web 串口配置

Current 列显示当前配置Updated 列显示当前修改的参数。

Serial Configure: 串口配置。格式如下: 波特率,数据位,校验位,停止位。 例: "115200, 8, n, 1"。

Serial Framing Lenth: 串口组帧长度。

Serial Framing Timeout:串口组帧时间。

Network Mode:网络模式。选择 Client、Server 或者 none。

Remote Server Domain/IP:远端服务器域名或者 ip 地址。 例:192.168.11.245 或者 [www.hlktech.com](http://www.hlktech.com/) 。

Locale/Remote Port Number: 本地或远端端口号。不同的网络模式下指定的参数不一 样。Client 下指定远端端口号,Server 下指定本地端口号。

Network Protocol:网络协议类型。使用 tcp 或 udp 协议。

Network Timeout:网络超时时间。Server 网络模式下,当在超时时间内没有任何数据 传输,该连接将被断开。0 指定永不断开。

#### 第 17 页 共 42 页

### <span id="page-21-0"></span>7.2.7. 提交更改

点击 Apply 将当前页面的配置提交。如果网络部分参数已更改,提交过程可能需要约 25 秒。如果只修改串口功能配置,提交过程会很快完成。

点击 Cancel 将重载页面,已修改的配置将会丢失。

### <span id="page-21-1"></span>8. 串口 AT 指令配置

#### 8.1. AT 指令格式

<span id="page-21-2"></span>在 AT 模式下,可以通过串口的 AT 指令对系统参数做配置。指令格式如下:

 $at+[command]=[value]\r$ 

根据不同命令模块将返回不同的返回值。

例:"at+remoteip=192.168.11.133\r"设置远端 ip 地址为 192.168.11.133。

例:"at+remoteip=?\r"查询远端 ip 地址。

指令列表如下:

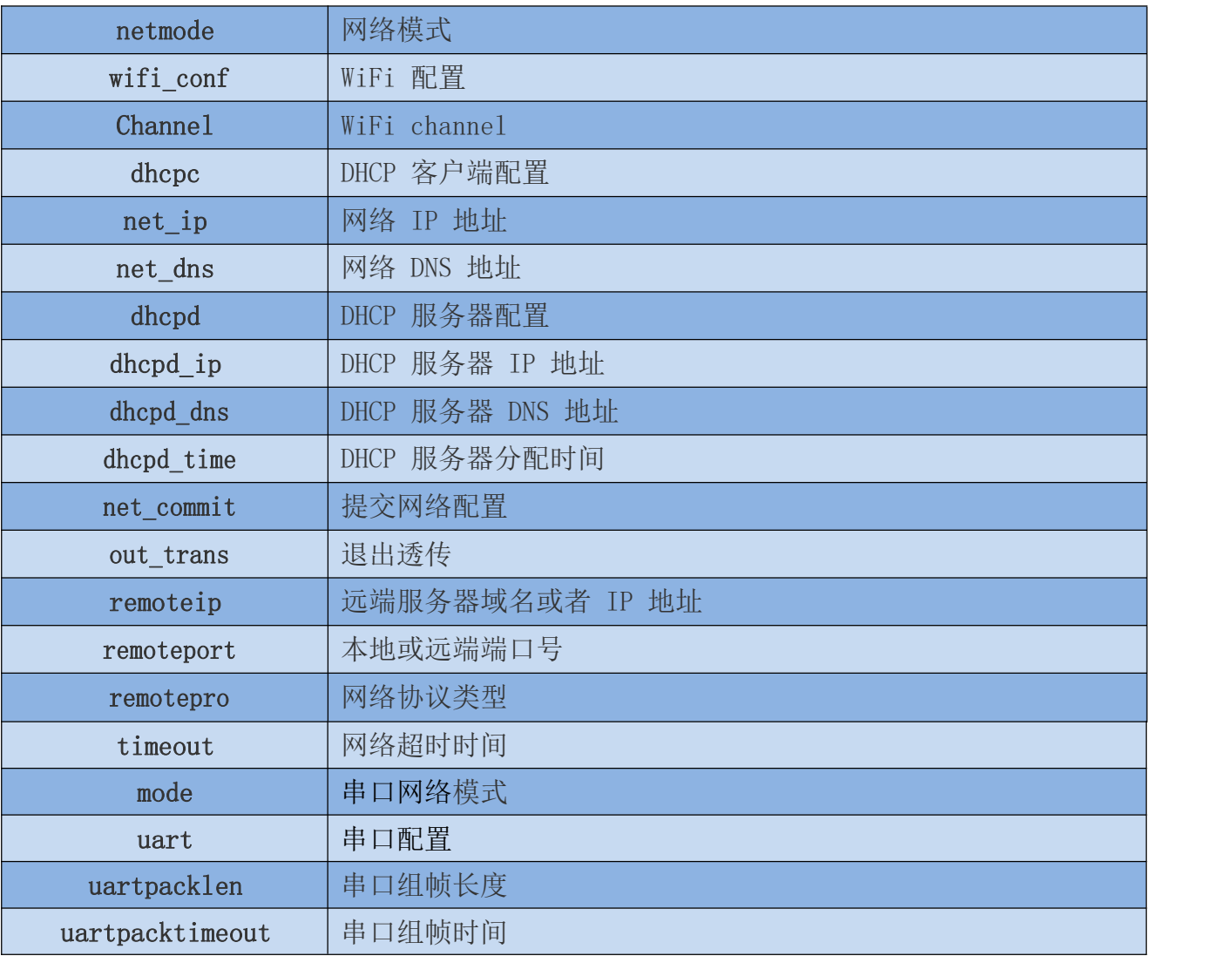

#### 第 18 页 共 42 页

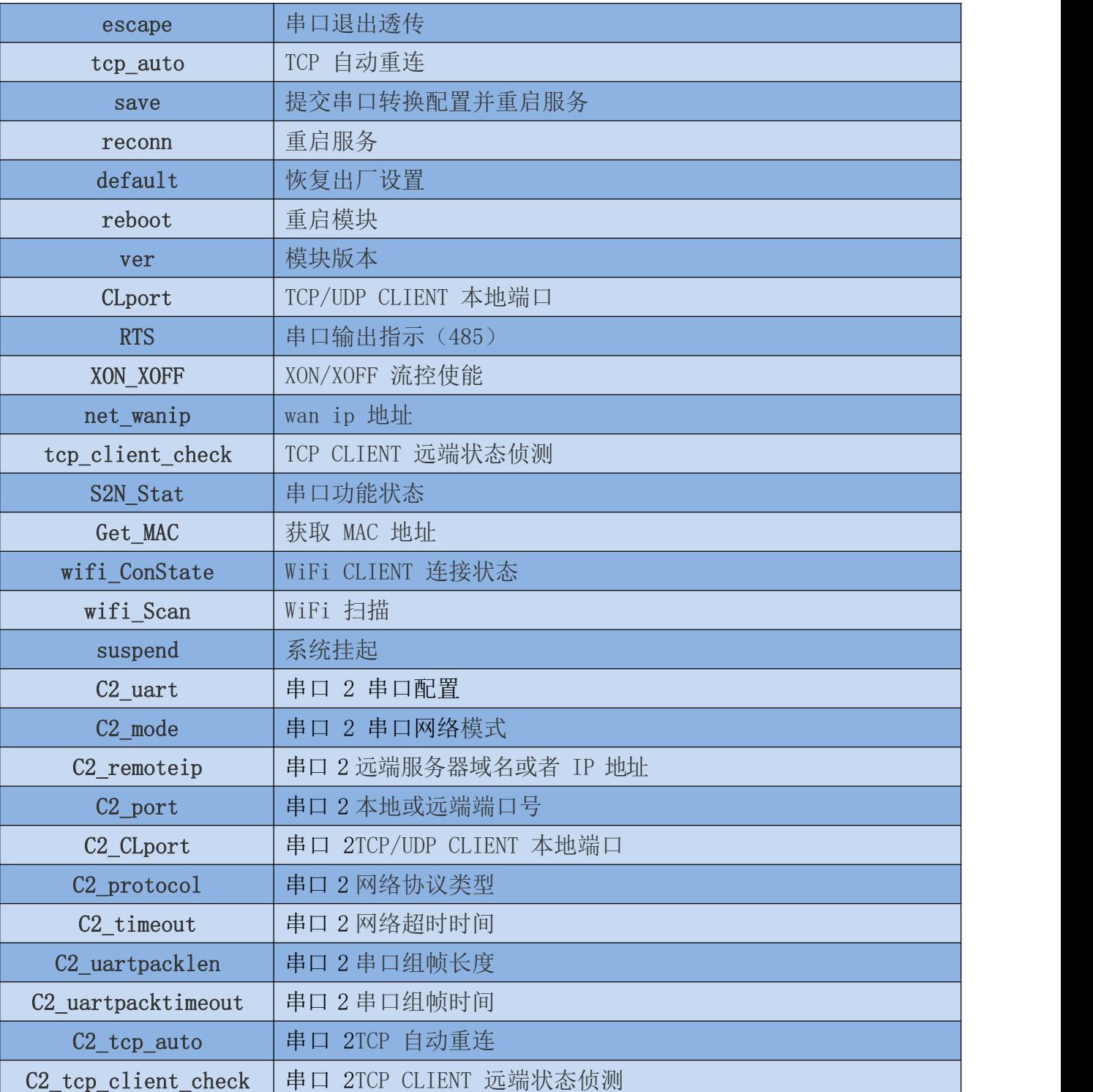

### <span id="page-23-0"></span>8.1.1. Netmode

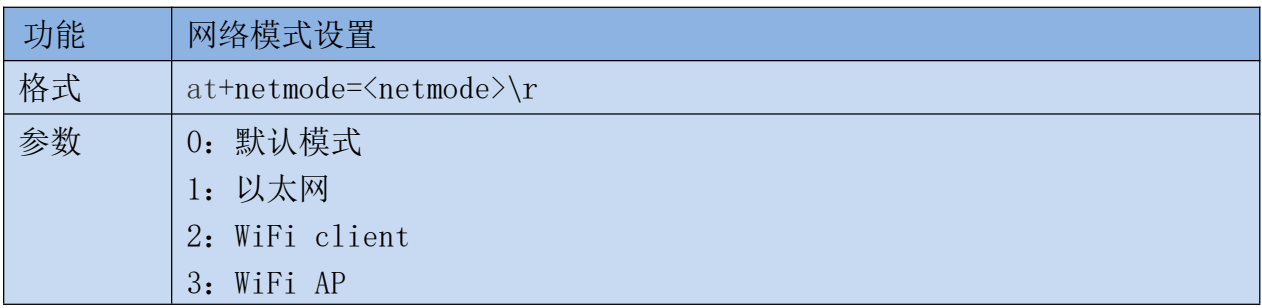

## <span id="page-23-1"></span>8.1.2. wifi\_conf

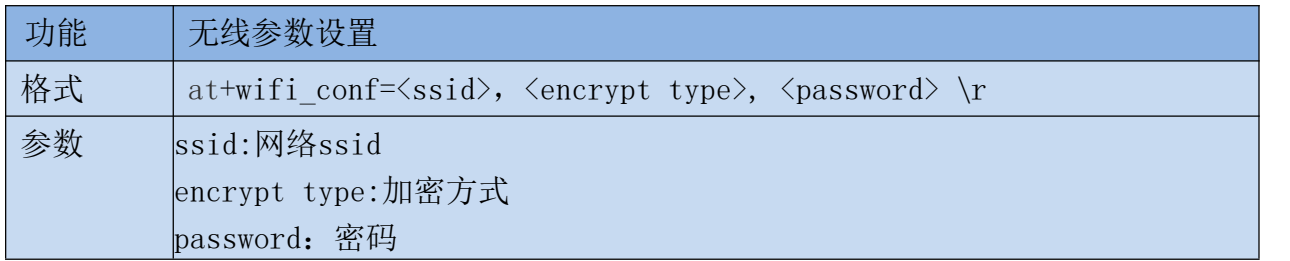

加密方式:

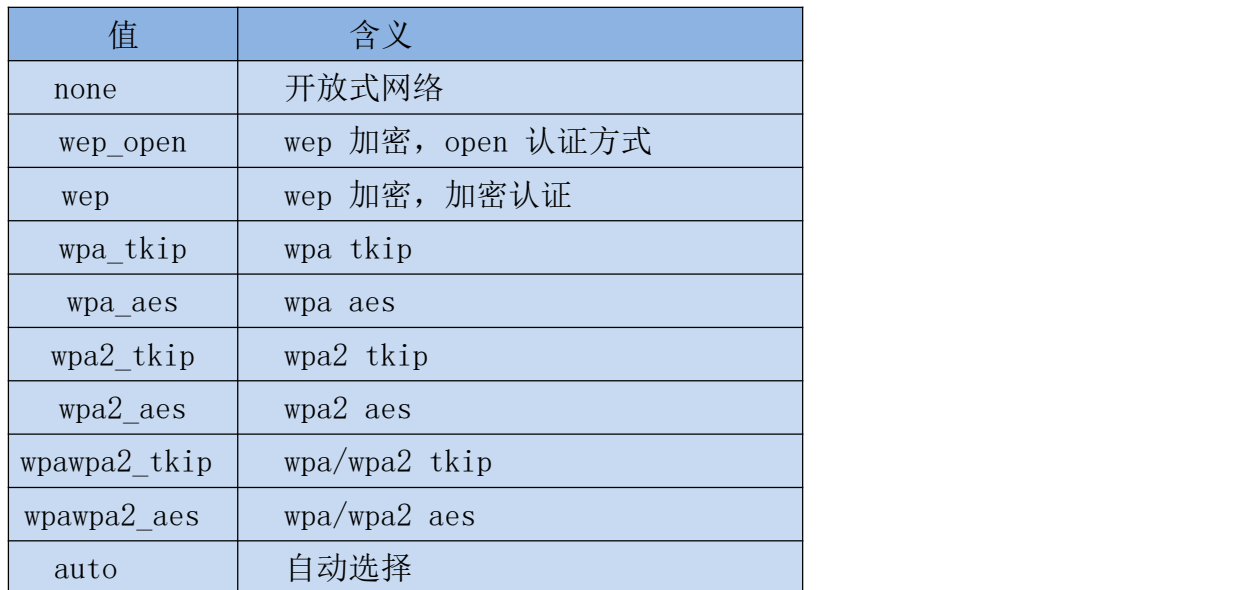

### <span id="page-23-2"></span>8.1.3. Channel

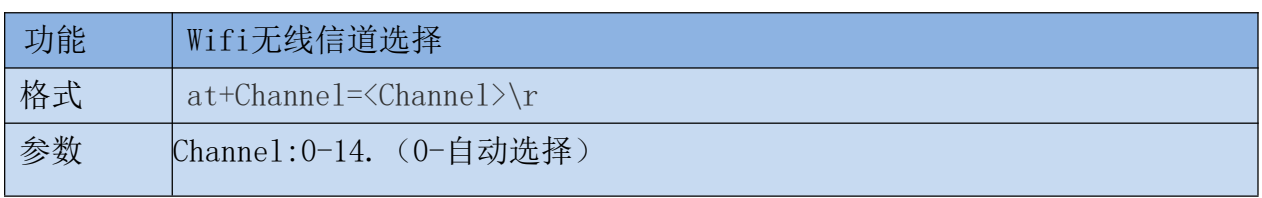

#### <span id="page-24-0"></span>8.1.4. dhcpc

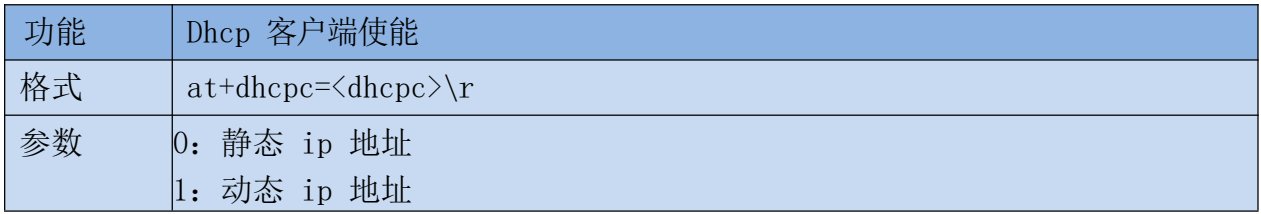

### <span id="page-24-1"></span>8.1.5. net\_ip

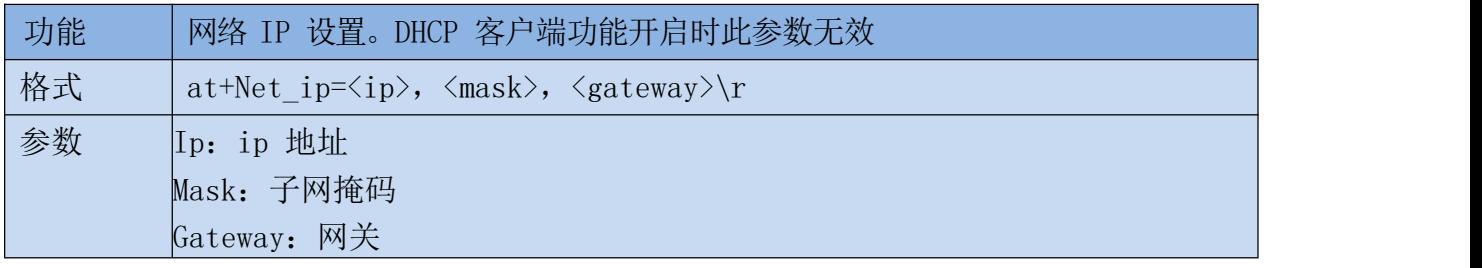

## <span id="page-24-2"></span>8.1.6. net\_dns

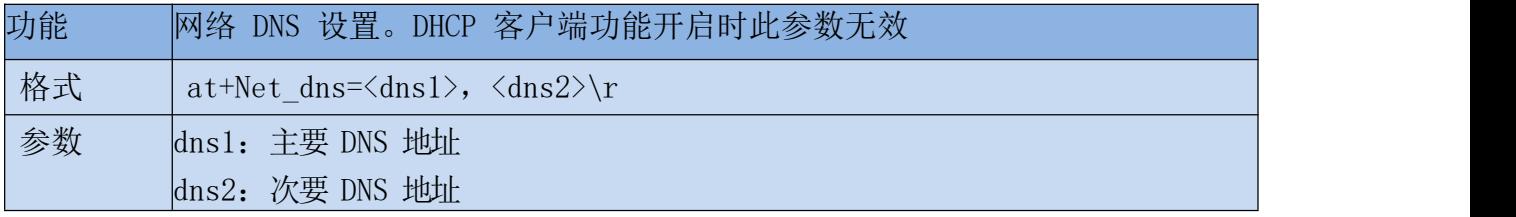

#### <span id="page-24-3"></span>8.1.7. dhcpd

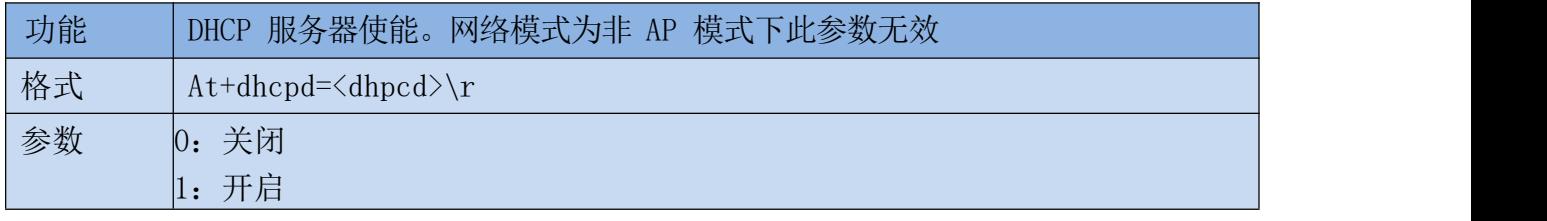

### <span id="page-24-4"></span>8.1.8. dhcpd\_ip

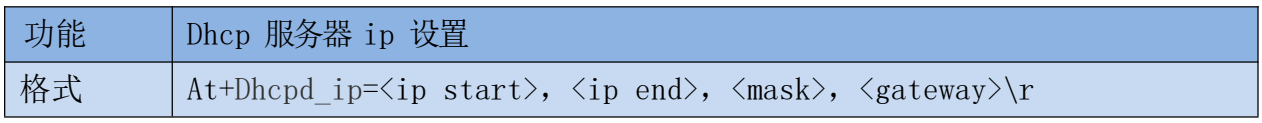

#### 第 21 页 共 42 页

使用说明书

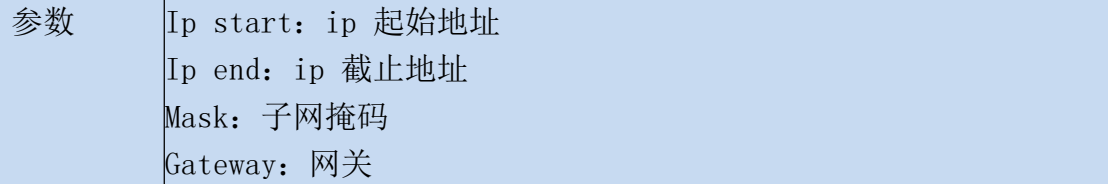

#### <span id="page-25-0"></span>8.1.9. dhcpd\_dns

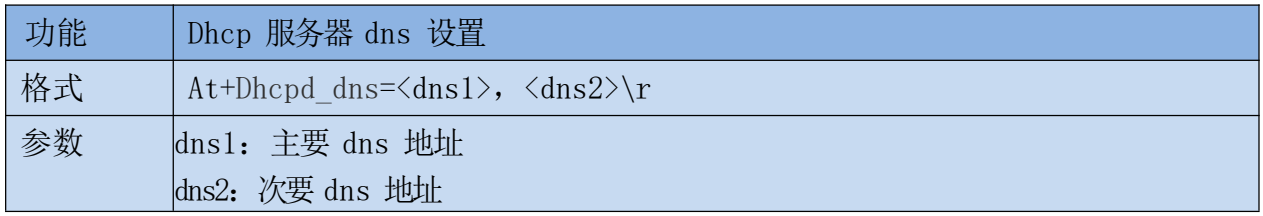

#### <span id="page-25-1"></span>8.1.10. dhcpd\_time

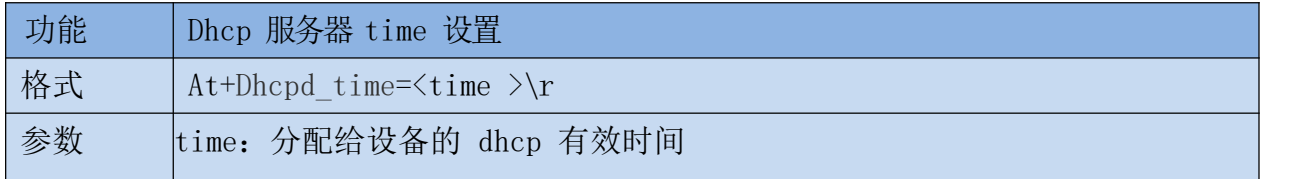

#### <span id="page-25-2"></span>8.1.11. net\_commit

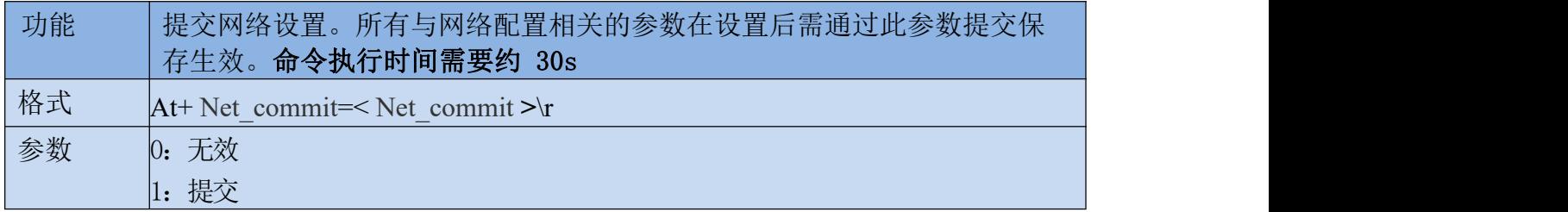

#### <span id="page-25-3"></span>8.1.12. out\_trans

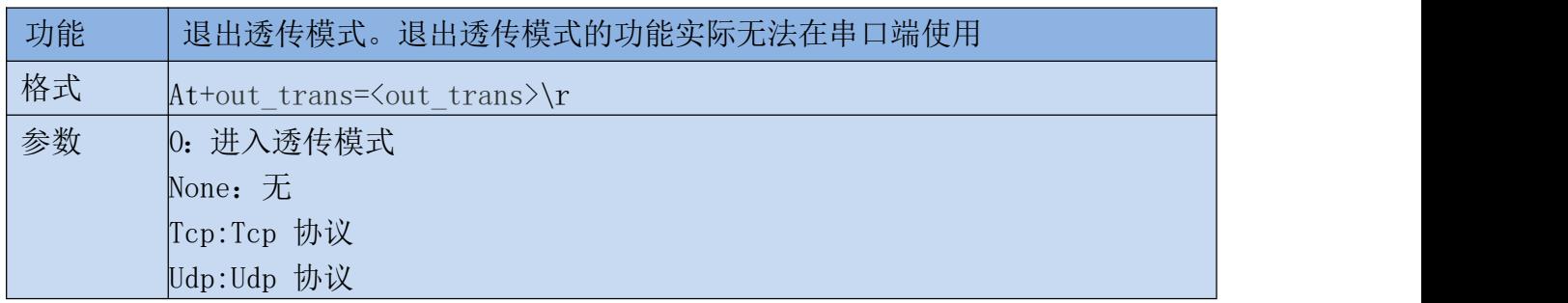

#### 第 22 页 共 42 页

#### 使用说明书

## <span id="page-26-0"></span>8.1.13. timeout

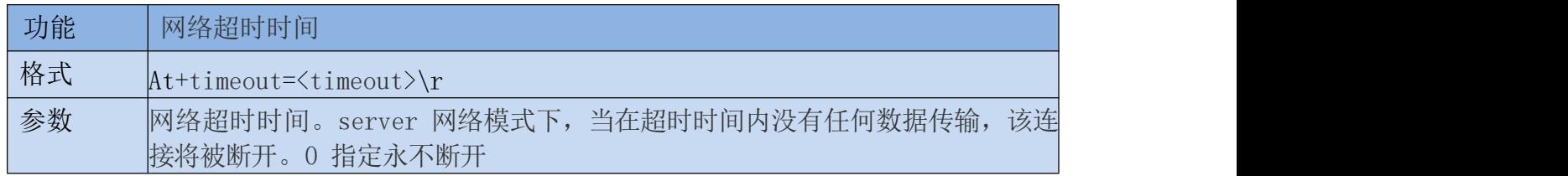

#### <span id="page-26-1"></span>8.1.14. mode

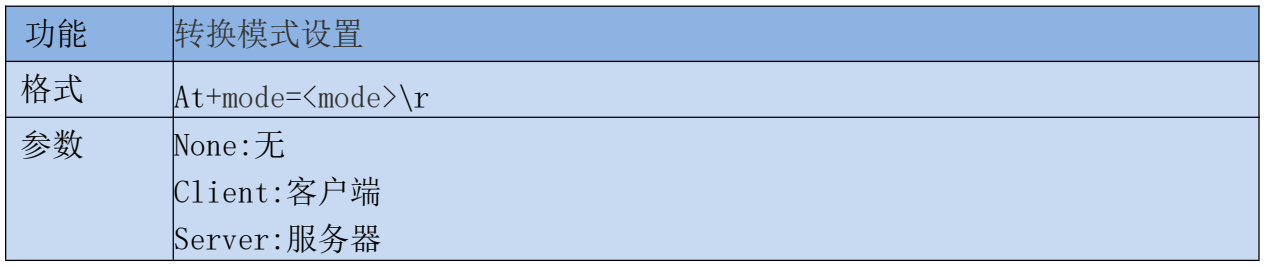

#### <span id="page-26-2"></span>8.1.15. uart

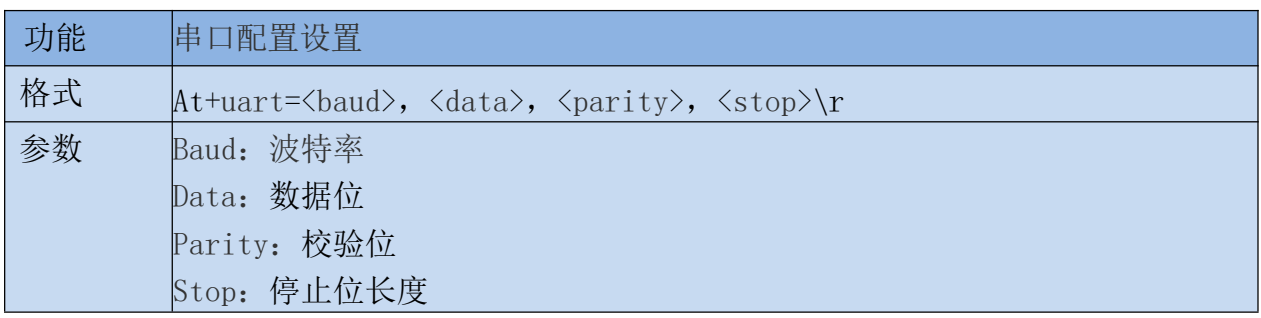

#### <span id="page-26-3"></span>8.1.16. uartpacklen

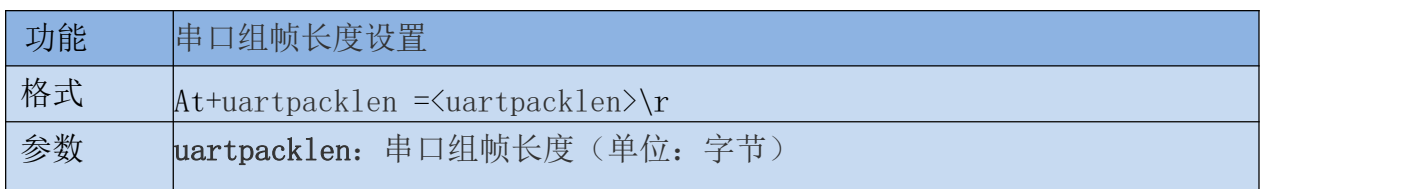

### <span id="page-26-4"></span>8.1.17. uartpacktimeout

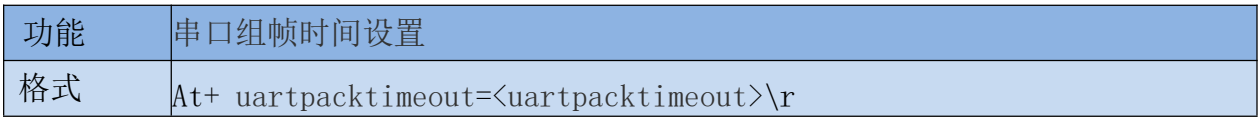

#### 第 23 页 共 42 页

使用说明书

参数 uartpacktimeout: 串口组帧时间(单位: ms)

### <span id="page-27-0"></span>8.1.18. escape

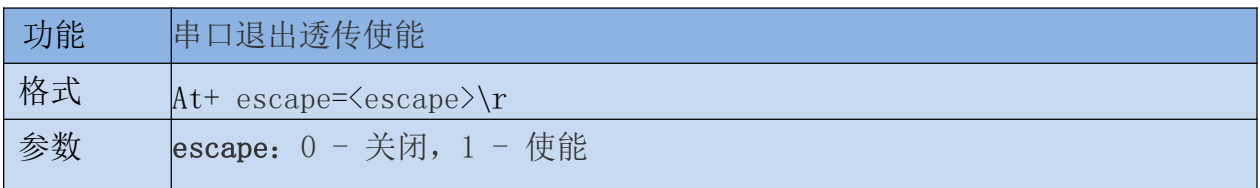

#### <span id="page-27-1"></span>8.1.19. tcp\_auto

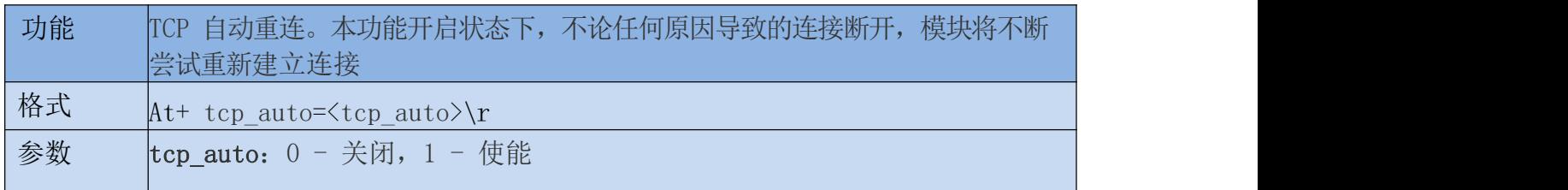

#### <span id="page-27-2"></span>8.1.20. Save

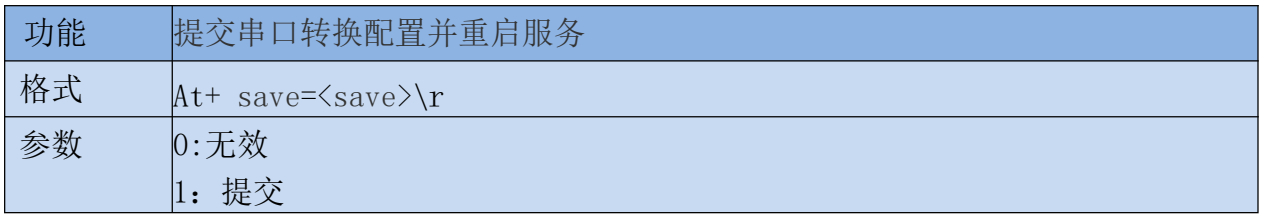

#### <span id="page-27-3"></span>8.1.21. Reconn

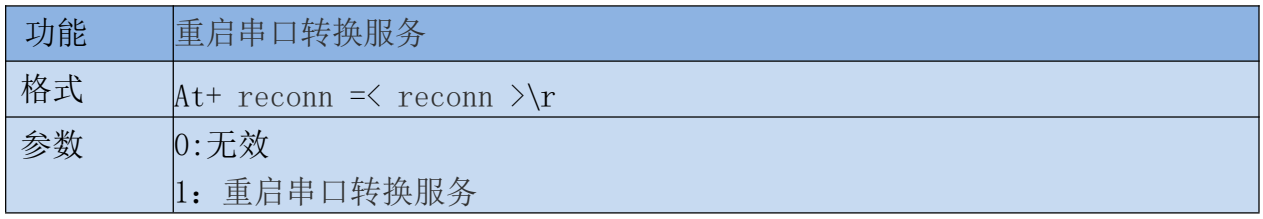

#### <span id="page-27-4"></span>8.1.22. Ver

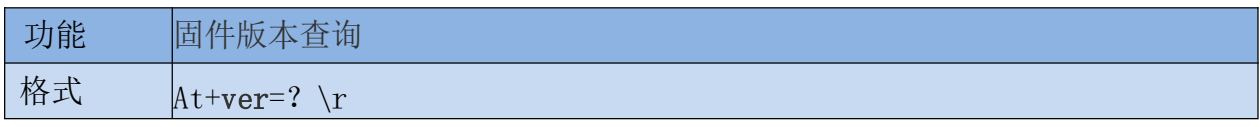

参数 しんしん しょうしょう しょうしょう しょうしょう

使用说明书

#### <span id="page-28-0"></span>8.1.23. Clport

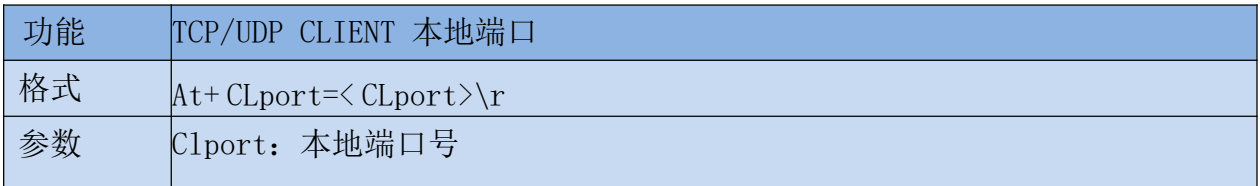

### <span id="page-28-1"></span>8.1.24. RTS (此功能暂未实现)

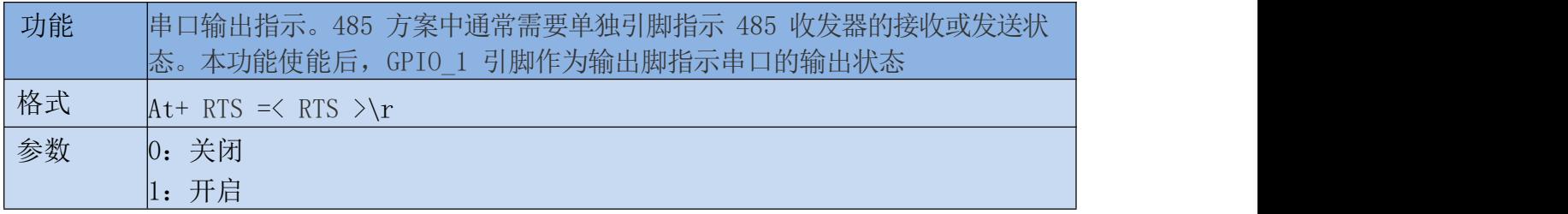

#### <span id="page-28-2"></span>8.1.25. XON\_XOFF

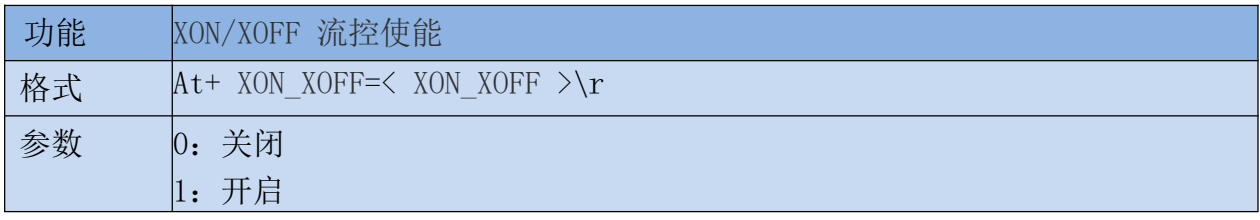

### <span id="page-28-3"></span>8.1.26. net\_wanip

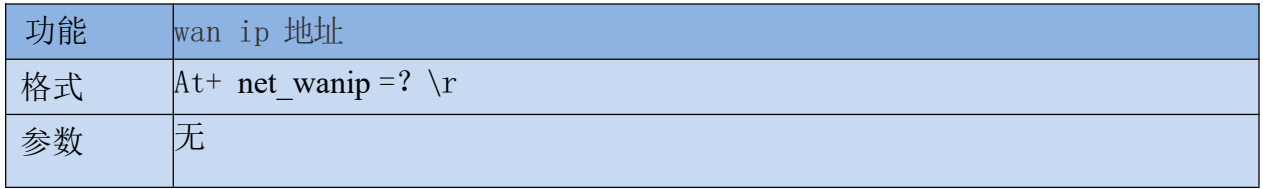

### <span id="page-28-4"></span>8.1.27. tcp\_client\_check

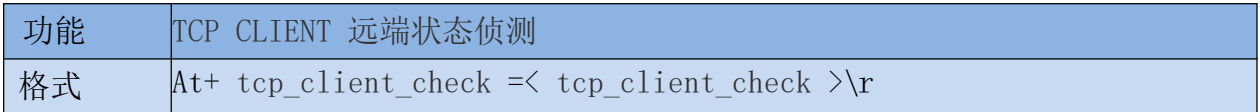

参数 0:关闭 1:开启

使用说明书

#### <span id="page-29-0"></span>8.1.28. S2N\_Stat

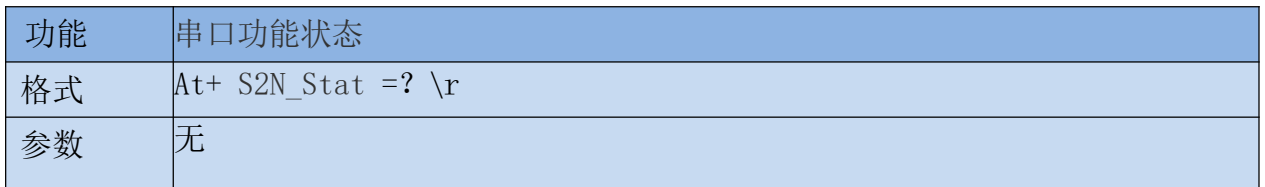

#### <span id="page-29-1"></span>8.1.29. Get\_MAC

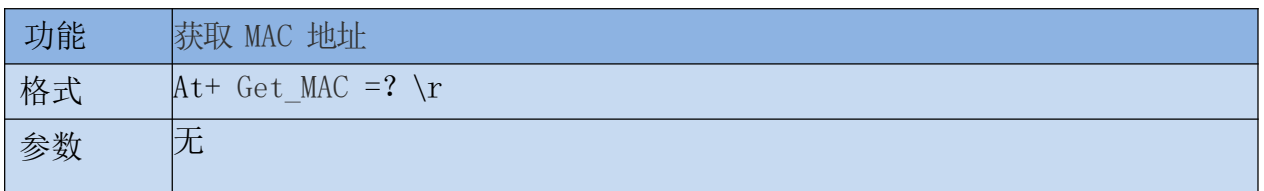

#### <span id="page-29-2"></span>8.1.30. wifi\_ConState

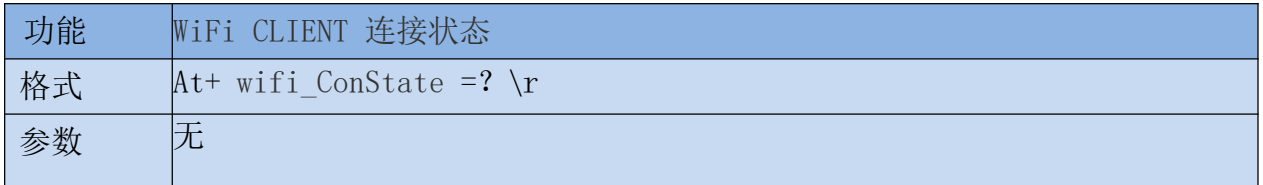

### <span id="page-29-3"></span>8.1.31. wifi\_Scan

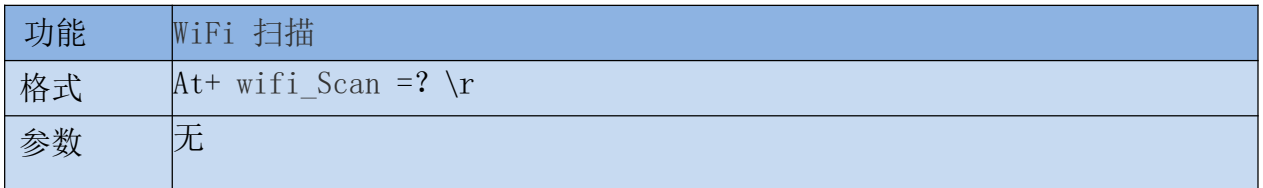

#### <span id="page-29-4"></span>8.1.32. suspend

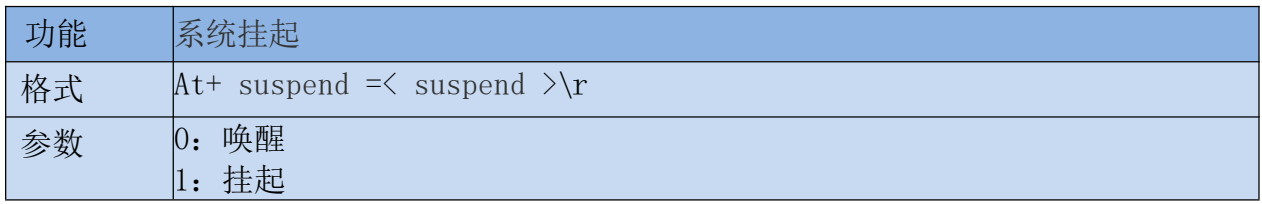

#### <span id="page-30-0"></span>8.1.33. C2\_remoteip

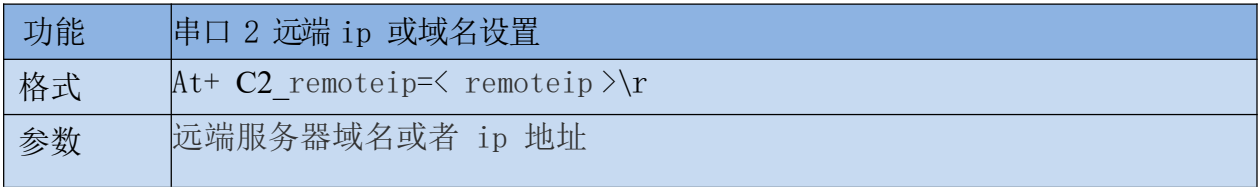

#### <span id="page-30-1"></span>8.1.34. C2\_remoteport

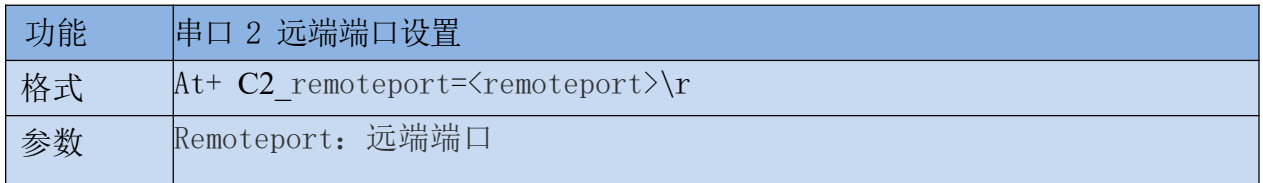

#### <span id="page-30-2"></span>8.1.35. C2\_remotepro

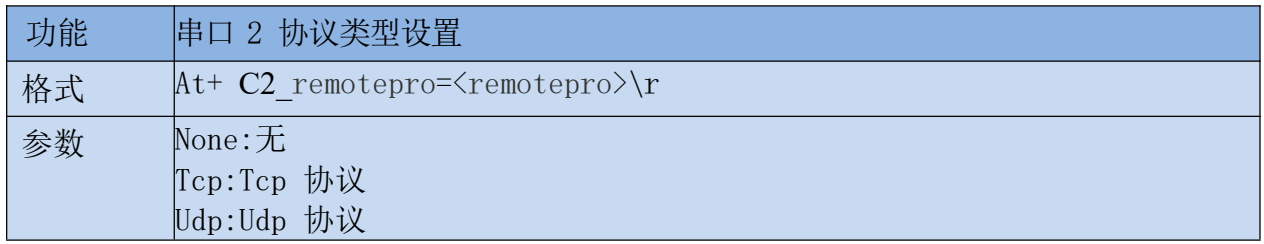

### <span id="page-30-3"></span>8.1.36. C2\_timeout

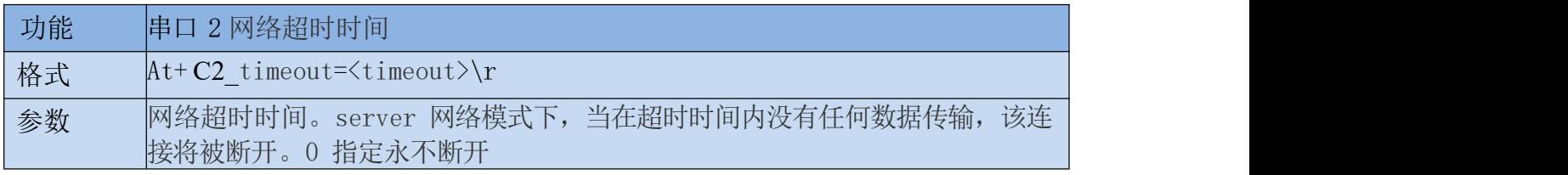

### <span id="page-30-4"></span>8.1.37. C2\_mode

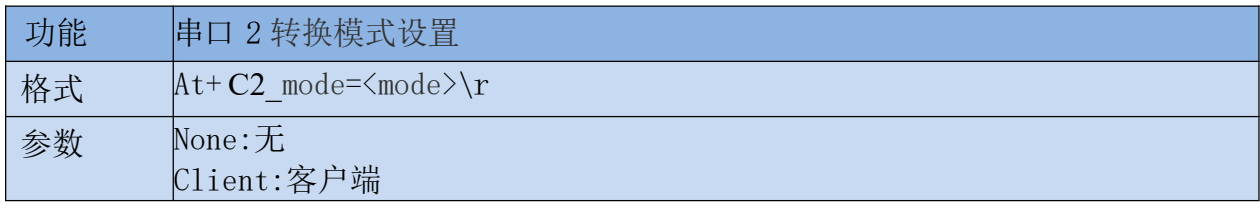

## **Kr-Link** HLK-RM04N<br>深圳市海凌科电子有限公司

<span id="page-31-0"></span>Server:服务器

使用说明书

#### 8.1.38. C2\_uart

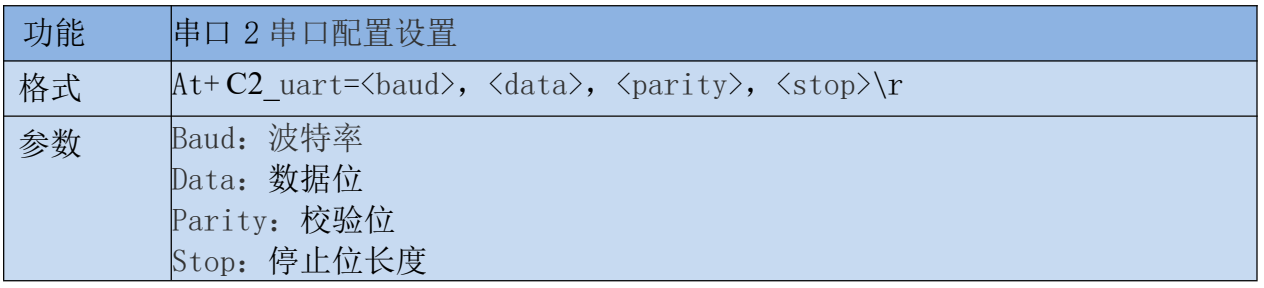

#### <span id="page-31-1"></span>8.1.39. C2\_uartpacklen

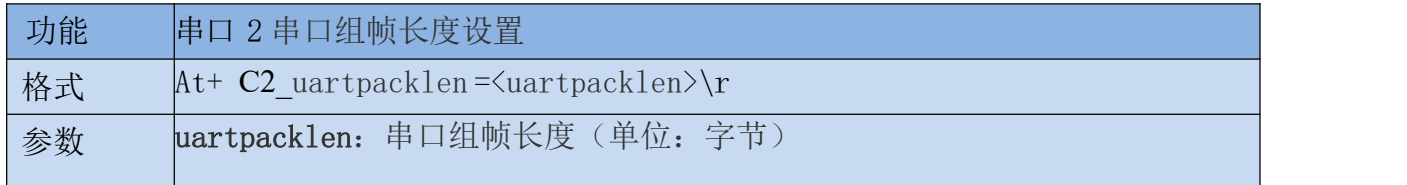

#### <span id="page-31-2"></span>8.1.40. C2\_uartpacktimeout

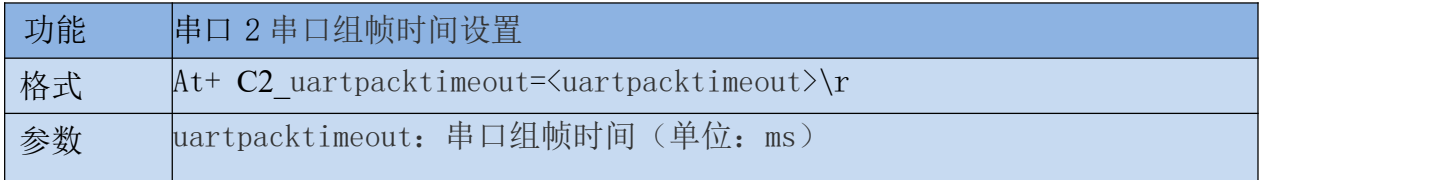

#### <span id="page-31-3"></span>8.1.41. C2\_tcp\_auto

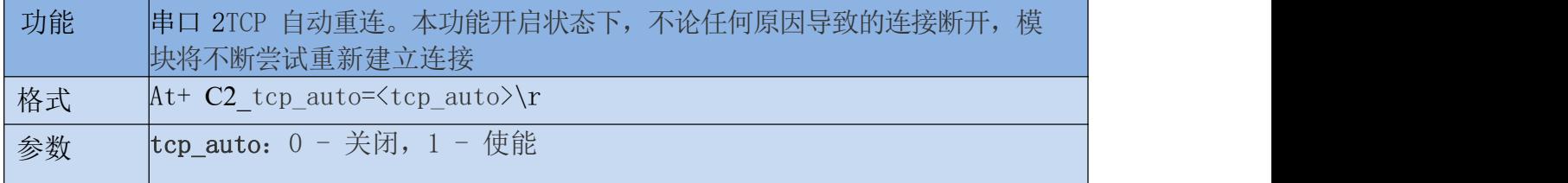

### <span id="page-31-4"></span>8.1.42. C2\_tcp\_client\_check

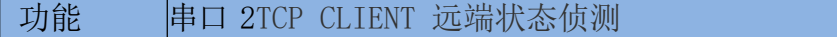

#### 第 28 页 共 42 页

使用说明书

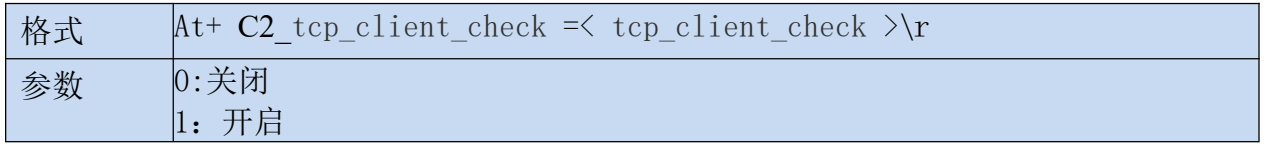

## <span id="page-32-0"></span>9. AT 指令控制代码例程

### <span id="page-32-1"></span>9.1. 查询配置信息

```
代码:
char *query="\\
at+netmode=?\r\n\
at+wifi_conf=?\r\n\
at+dhcpd=?\r\n\
at+dhcpd ip=?\r\n\
at+dhcpd dns=?\r\n\
at+dhcpd time=?\r\n\
at+dhcpc=?\r\n\langle n\rangleat+net_ip=?\r\n\
at+net_dns=?\r\n\
at+net_wanip=?\r\n\\
at+remoteip=?\r\n\langle n\rangleat+remoteport=?\r\hat+remotepro=?\r\r\nat+timeout=?\r\hat+mode=?\\r\n\lambdaat+uart=?\rrbracketat+uartpacklen=?\r\n\
at<sup>+</sup>uartpacktimeout=?\r\n\
at+ver=?r\'';
Com_send(query);
运行返回:
at+netmode=? 0
at+wifi_conf=? Hi-Link,wpa2_aes,12345678 at+dhcpd=? 0
at+dhcpd_ip=? 192.168.14.1,192.168.15.254,255.255.254.0,192.168.15.254
at+dhcpd_dns=? 192.168.15.254,0.0.0.0
at+dhcpd_time=? 86400
at+dhcpc=? 1
at+net_ip=? 192.168.15.254,255.255.254.0,192.168.11.1
at+net_dns=? 192.168.11.1,0.0.0.0
at+net_wanip=? ,, at+remoteip=? 192.168.11.245
at+remoteport=? 8080
at+remotepro=? tcp at+timeout=? 0
```
at+mode=? server at+uart=? 115200,8,n,1 at+uartpacklen=? 64 at+uartpacktimeout=? 10 at+ver=? V1.39(Dec 6 2012)

## <span id="page-33-0"></span>9.2. 串口转以太网(动态ip地址)

```
代码:
char *commands eth="\\
at+netmode=1\rr\nr\nnat+dhcpc=1\rr</math>at+remoteip=192.168.11.245\r\n\
at+remoteport=8080\r\n\at+remotepro=tcp\rrbraket{r\rrbraket{n}}at+timeout=0\r\nu\at+mode=server\r\n\
at+uart=115200, 8, n, 1\rr{n}at+uartpacklen=64\r\n\
at<sup>+</sup>uartpacktimeout=10\r\n\
at+net_commit=1\rr</math>at+reconn=1\rr\nu\'';
Com_send(commands_eth);
运行返回:
at+netmode=1 ok at+dhcpc=1
at+remoteip=192.168.11.245 ok
at+remoteport=8080 ok
at+remotepro=tcp at+timeout=0 ok
at+mode=server at+uart=115200,8,n,1
ok at+uartpacklen=64 ok
at+uartpacktimeout=10 ok
at+net_commit=1
```
## <span id="page-33-1"></span>9.3. 串口转以太网(静态ip地址)

```
代码:
char *commands eth static="\\
at+netmode=1\rr\nr\ln\at+dhepc=0\rr\n\rangleat+net_ip=192.168.11.254,255.255.255.0,192.168.11.1\r\n\
at+net dns=192.168.11.1,8.8.8.8\r\n\
at+remoteip=192.168.11.245\r\n\
at+remoteport=8080\r\n\at+remotepro=tcp\rrbraket{r\rrbraket{n}}at+timeout=0\r\n\cdot r\at+mode=server\rr\n\
```
使用说明书

#### 第 30 页 共 42 页

```
at+uart=115200, 8, n, 1\rr{n}at+uartpacklen=64\r\n\
at<sup>+</sup>uartpacktimeout=10\r\n\
at+net_commit=1\rr</math>at+reconn=1\rrbracket\rrbracketCom send(commands eth static);
运行返回:
at+netmode=1 ok at+dhcpc=0
at+net_ip=192.168.11.254,255.255.255.0,192.168.11.1 ok
at+net_dns=192.168.11.1,8.8.8.8 ok
at+remoteip=192.168.11.245 ok
at+remoteport=8080 ok
```
at+remotepro=tcp at+timeout=0 ok at+mode=server at+uart=115200,8,n,1 ok at+uartpacklen=64 ok at+uartpacktimeout=10 ok at+net\_commit=1

## <span id="page-34-0"></span>9.4. 串口转wifi client(动态ip地址)

#### 代码:

```
char *commands_wifi_client_static="\\
at+netmode=2\rr\nat+wifi_conf=HI-LINK,wpa2_aes,12345678\r\n\
at+dh\ncoc=0\r\n\at+net ip=192.168.11.254,255.255.255.0,192.168.11.1\r\n\
at+net dns=192.168.11.1,8.8.8.8\r\n\\
at+remoteip=192.168.11.245\r\n\
at+remoteport=8080\r\n\at+remotepro=tcp\rrbraket{r\rrbraket{n}}at+timeout=0\r\n\at+mode=server\rr\n\at+uart=115200, 8, n, 1\rr\lnat<sup>+</sup>uartpacklen=64\r\n\
at<sup>+</sup>uartpacktimeout=10\r\n\
at+net_commit=1\rr</math>at+reconn=1\rr\n\rangle:
Com_send(commands_wifi_client_static);
运行返回:
at+netmode=2 ok
at+wifi_conf=HI-LINK,wpa2_aes,12345678 ok
at+dhcpc=1
at+remoteip=192.168.11.245 ok
at+remoteport=8080 ok
at+remotepro=tcp
```
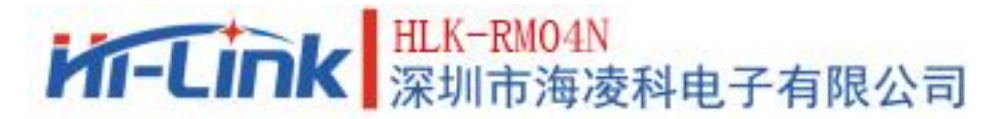

at+timeout=0 ok  $at+mode-conver$ at+uart=115200,8,n,1 ok at+uartpacklen=64 ok at+uartpacktimeout=10 ok at+net\_commit=1

### <span id="page-35-0"></span>9.5. 串口转wifi client(静态ip地址)

```
代码:
char *commands wifi ap="\
at+netmode=3\rr\nat+wifi_conf=Hi-Link_,wpa2_aes,00000000000\r\n\
at+dhcpd=1\rr\n\rangleat+dhcpd_ip=192.168.16.100,192.168.16.200,255.255.255.0,192.168.16.254\r\n\
at+dhcpd dns=192.168.16.254,8.8.8.8\r\n\
at+dhcpd time=86400\r\n\
at+net ip=192.168.16.254,255.255.255.0,192.168.16.254\r\n\
at+net dns=192.168.16.254,8.8.8.8\r\n\
at+remoteip=192.168.11.245\r\n\
at+remoteport=8080\r\n\at+remotepro=tcp\rrbraket{r\rrbraket{n}}at+timeout=0\r\n\at+mode=server\rr\n\at+uart=115200, 8, n, 1\at+uartpacklen=64\r\n\
at<sup>+</sup>uartpacktimeout=10\r\n\
at+net_commit=1\rr</math>at+reconn=1\rr\n'\n':
Com send(commands wifi ap);
运行返回:
at+netmode=2 ok
at+wifi_conf=HI-LINK,wpa2_aes,12345678 ok
at+dhcpc=0
at+net_ip=192.168.11.254,255.255.255.0,192.168.11.1 ok
at+net_dns=192.168.11.1,8.8.8.8 ok
at+remoteip=192.168.11.245 ok
at+remoteport=8080 ok
at+remotepro=tcp
at+timeout=0 ok at+mode=server
at+uart=115200,8,n,1 ok
at+uartpacklen=64 ok
at+uartpacktimeout=10 ok
at+net_commit=1
```
## <span id="page-36-0"></span>9.6. 串口转wifi AP

```
代码:
char *commands_wifi_ap="\
at+netmode=3\rr\nat+wifi_conf=Hi-Link_,wpa2_aes,00000000000\r\n\
at+dhcpd=1\rr\n\rangleat+dhcpd_ip=192.168.16.100,192.168.16.200,255.255.255.0,192.168.16.254\r\n\
at+dhcpd_dns=192.168.16.254,8.8.8.8\r\n\
at+dhcpd time=86400\r\n\
at+net_ip=192.168.16.254,255.255.255.0,192.168.16.254\r\n\
at+net dns=192.168.16.254,8.8.8.8\r\n\
at+remoteip=192.168.11.245\r\n\
at+remoteport=8080\r\n\
at+remotepro=tcp\rrbraket{r\rrbraket{n}}at+timeout=0\r\n\at+mode=server\rr\n\at+uart=115200, 8, n, 1\rr{n}at+uartpacklen=64\r\n\
at<sup>+</sup>uartpacktimeout=10\r\n\
at+net_commit=1\rr</math>at+reconn=1\rr\n'\n':
Com send(commands wifi ap);
运行返回:
at+netmode=3 ok
at+wifi_conf=Hi-Link_,wpa2_aes,0000000000 ok at+dhcpd=1ok
at+dhcpd_ip=192.168.16.100,192.168.16.200,255.255.255.0,192.168.16.254 ok
at+dhcpd_dns=192.168.16.254,8.8.8.8 ok
at+dhcpd_time=86400 ok
at+net_ip=192.168.16.254,255.255.255.0,192.168.16.254 ok
at+net_dns=192.168.16.254,8.8.8.8 ok
at+remoteip=192.168.11.245 ok
at+remoteport=8080 ok
at+remotepro=tcp
at+timeout=0 ok
at+mode=server
at+uart=115200,8,n,1, ok
at+uartpacklen=64
ok at+uartpacktimeout=10 ok
at+net_commit=1
```
### <span id="page-37-0"></span>9.7. 恢复出厂设置

代码: char \*commands\_device\_default="\\  $at+default=1\rrbracket\nr\ln\$  $at+reboot=1\rr\n'\;;$ Com\_send(commands\_device\_default); 运行返回: at+default=1

30s 后,模块正常启动,所有配置参数为出厂配置。

## 10. 串口配置工具

<span id="page-37-1"></span>HLK-RM04N\_CONFIG 是通过串口配置模块的工具。工具界面如下:

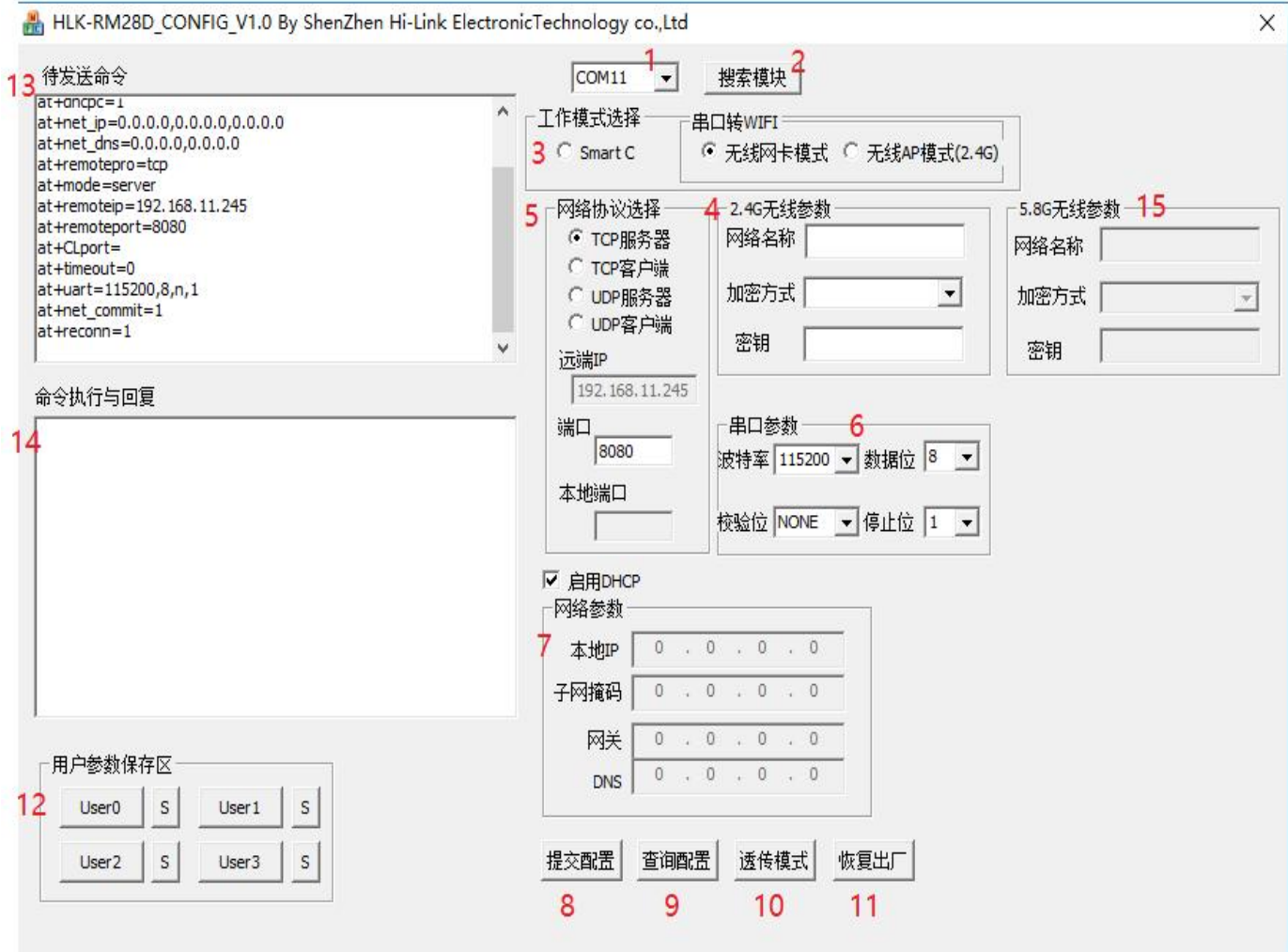

#### 图 21. 串口配置工具界面

界面说明:

- 1. 配置串口选择
- 2. 搜索模块按钮
- 3. 工作模式选择钮
- 4. 2.4g wifi无线配置参数
- 5. 网络协议选择
- 6. 串口配置参数
- 7. 网络 ip 地址配置
- 8. 提交配置按钮
- 9. 查询配置按钮
- 10. 进入透传模式按钮
- 11. 恢复出厂设置按钮
- 12. 用户参数保存区
- 13. 待发送的 AT 指令区
- <span id="page-38-0"></span>14. AT 指令执行返回信息区

#### 10.1. 搜索模块

在搜索模块之前,需要先让模块进入at指令模式,通过"配置串口选择"选择 pc 端串口 号,点击"搜索模块"按钮,工具将用指定的串口搜寻 HLK-RMO4N 模块,已经连接上并在 AT 指令模式下的模块会被搜索到。搜索到的模块信息将会在 AT 指令执行返回信息区显示。如下所 示: カランド アンディアン アイストラックス しんしょう しょうしょう

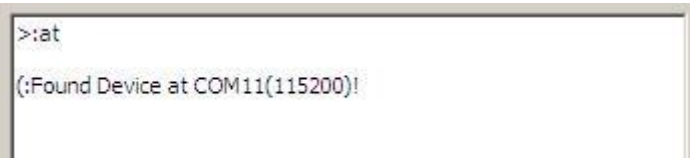

#### 图 22. 串口配置工具搜索模块

此时 pc 与模块已经能建立正常的 AT 指令通信。所有 AT命令交互的过程都需要在正常的 AT 指令通信基础上进行。

### <span id="page-38-1"></span>10.2. 设置各选项参数

使用说明书

通过配置项 3、4、5、6、7 配置为需要的功能。配置修改过程中,在待发送的 AT 指令区 会立即生成相应的 AT 指令。生成的 AT 指令并没有立即传给模块。如下所示:

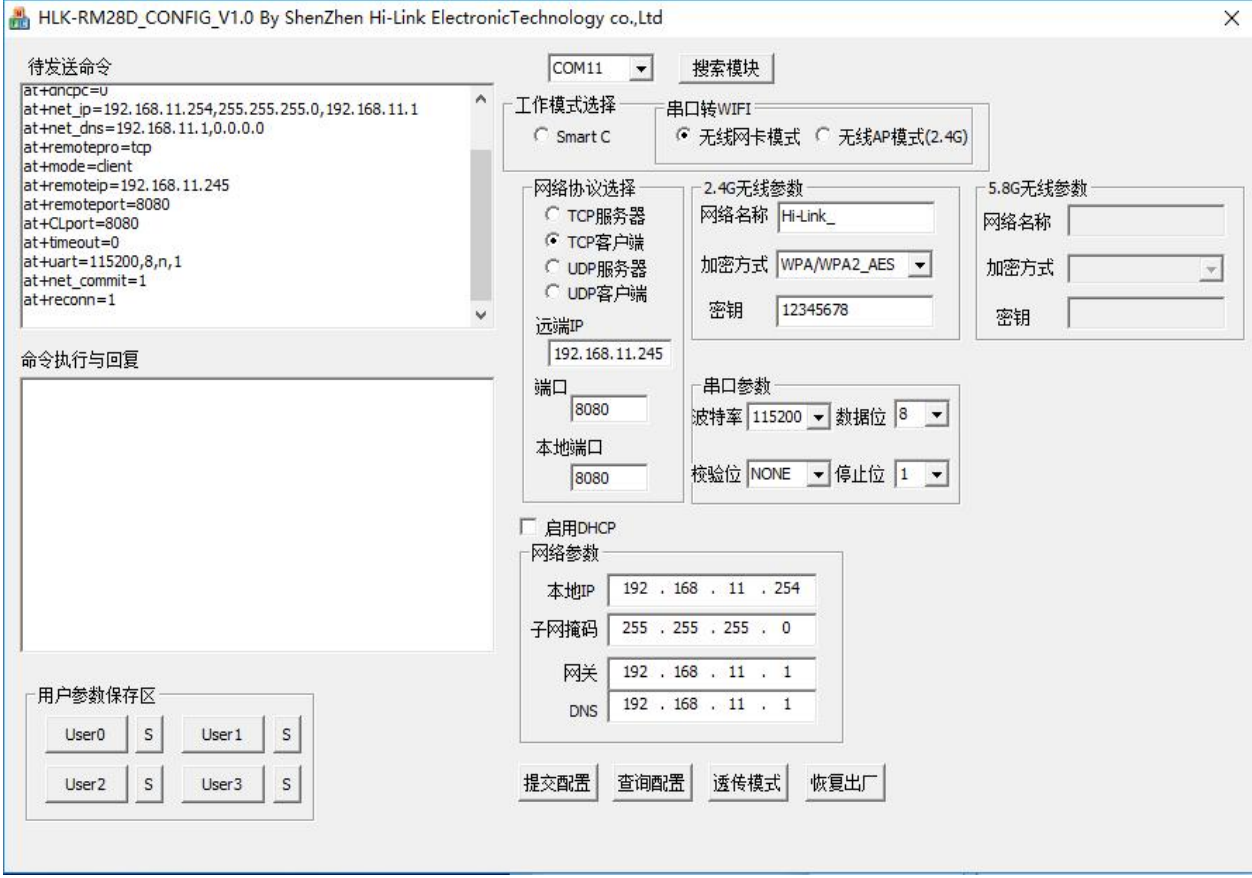

图 23. 串口配置工具生成指令

#### 10.3. 提交配置

<span id="page-39-0"></span>点击提交配置按钮,工具会立即将待发送的 AT 指令区的指令发送给模块。命令的执行结 果会显示在 AT 指令执行返回信息区。

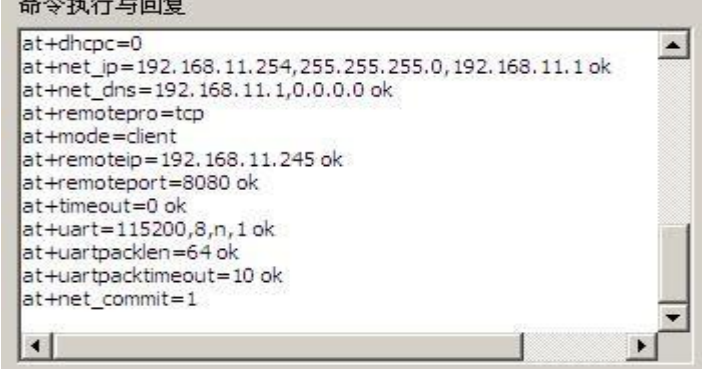

图 24. 串口配置工具指令执行

## HLK-RMO4N<br>深圳市海凌科电子有限公司 **Kr-Link**

### 10.4. 用户数据保存

<span id="page-40-0"></span>用户参数保存区提供保存参数的功能。通过此功能可以保存最多 4 组参数,分别为user0、 user1、user2、user3。点击旁边的"S"按钮,会弹出确认框,如下所示:

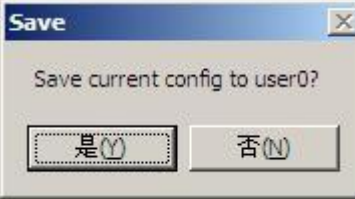

图 25. 串口配置工具保存弹出框

点击"是"按钮后,待发送的 AT 指令区的指令会保存为 user0 参数组。之后任何状态下 点击"user0",都会立即调出 user0 参数组,并覆盖至待发送的 AT 指令区。

保存的用户参数在工具目录下以文本文件保存,文件名分别为 user0、user1、user2、 user3。

#### 10.5. 查询配置

<span id="page-40-1"></span>点击查询配置按钮,工具会立即向模块发送一系列 AT 指令查询模块当前的配置,AT 指令 执行的结果立即在 AT 指令执行返回信息区显示,各个配置项也会随着返回信息相应变化。

### 10.6. 进入透传模式

<span id="page-40-2"></span>假设模块已经在 AT 指令下,可以通过点击透传模式按钮立即进入透传模式。

### 10.7. 恢复出厂设置

<span id="page-40-3"></span>点击出厂设置按钮后,工具会弹出确认框,如下所示:

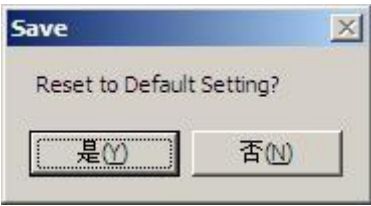

#### 图 26. 串口配置工具恢复出厂设置弹出框

点击"是"按钮后,工具会立即发送 AT 指令,约 30s 后模块即进入到出厂设置的状态。

<span id="page-41-0"></span>HLK-RM04 Discover 是网络端搜索 HLK-RM04N 模块的工具。界面如下:

| <b>NUM</b>                              | $\texttt{IP}$                     | MAC                                    | <b>INFO</b>                                                      | Discover |
|-----------------------------------------|-----------------------------------|----------------------------------------|------------------------------------------------------------------|----------|
| $\overline{\mathbf{c}}$<br>$\mathbf{1}$ | 10.10.10.254<br>192, 168, 16, 111 | 8C:88:2B:00:01:5A<br>28:F3:66:B9:DC:F2 | SerialWiFi(V1.02(Oct 14 2016))<br>HLK-RM08K V1.43(Aug 25 2016)(M |          |
|                                         |                                   |                                        |                                                                  |          |
|                                         |                                   |                                        |                                                                  |          |
|                                         |                                   |                                        |                                                                  |          |
|                                         |                                   |                                        |                                                                  |          |
|                                         |                                   |                                        |                                                                  |          |
|                                         |                                   |                                        |                                                                  |          |

图 27. 设备搜索工具界面

点击"Discover"按钮,工具将立即搜索 pc 所连接的局域网中所有 HLK-RM04N 模块。搜 索到的模块立即显示在信息框中。模块信息包含 ip 地址、mac 地址及版本信息。

### 12. 恢复出厂设置

<span id="page-41-1"></span>支持以下几种方式恢复出厂设置。

1.通过 web 页面。

- 2. 通过串口 AT 指令。
- 3. 通过保持 WDT/RST 脚低电平的时间大于 Trst。

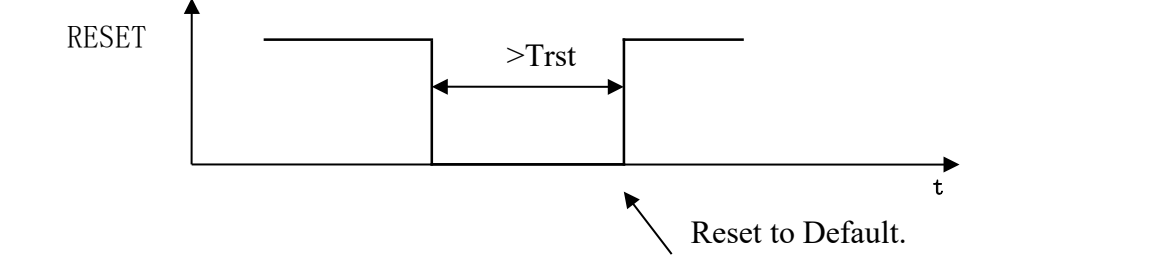

#### 第 38 页 共 42 页

图 28. RESET 恢复出厂设置

注: Trst=6s

出厂默认设置参数值见以下列表:

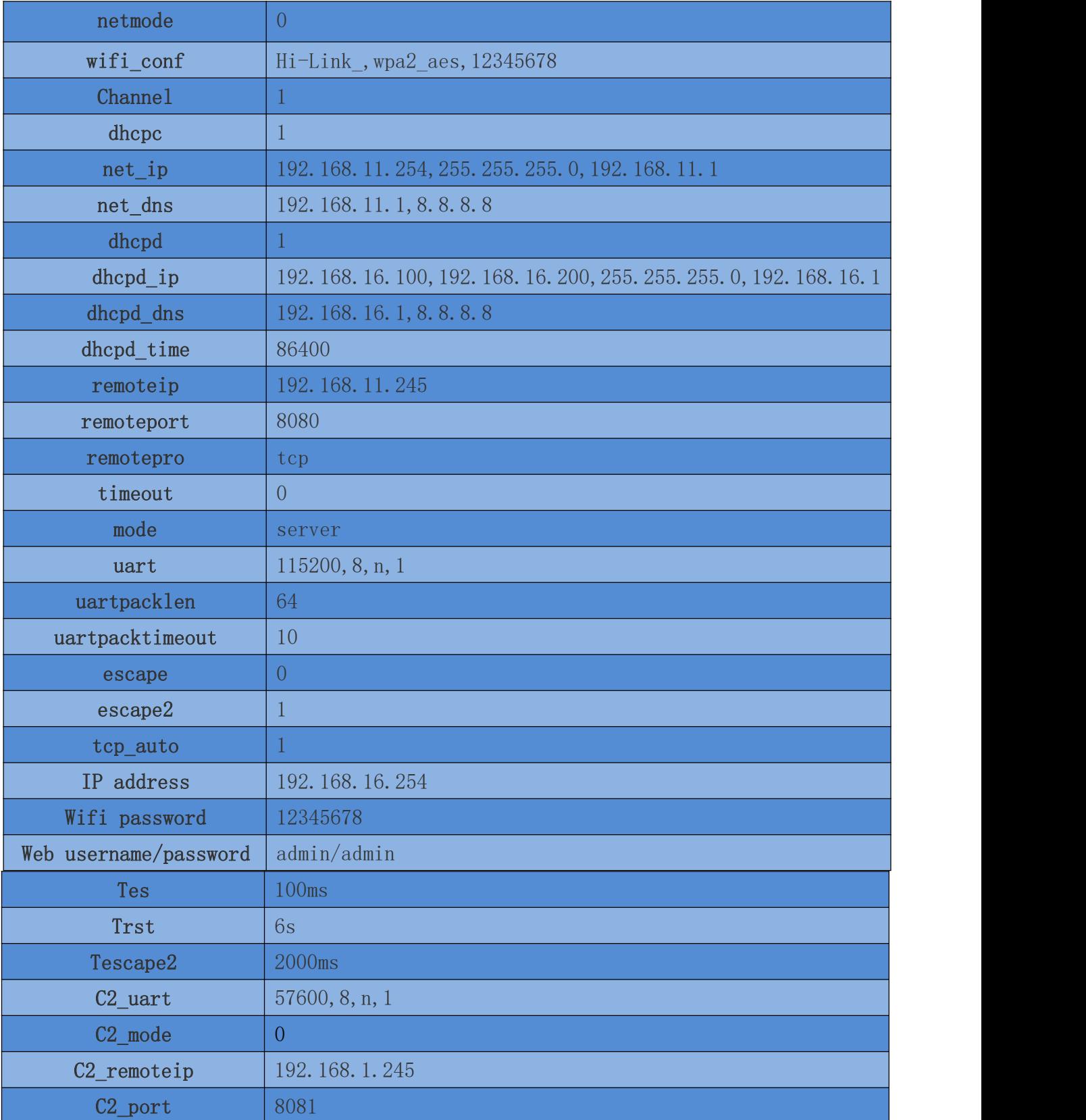

使用说明书

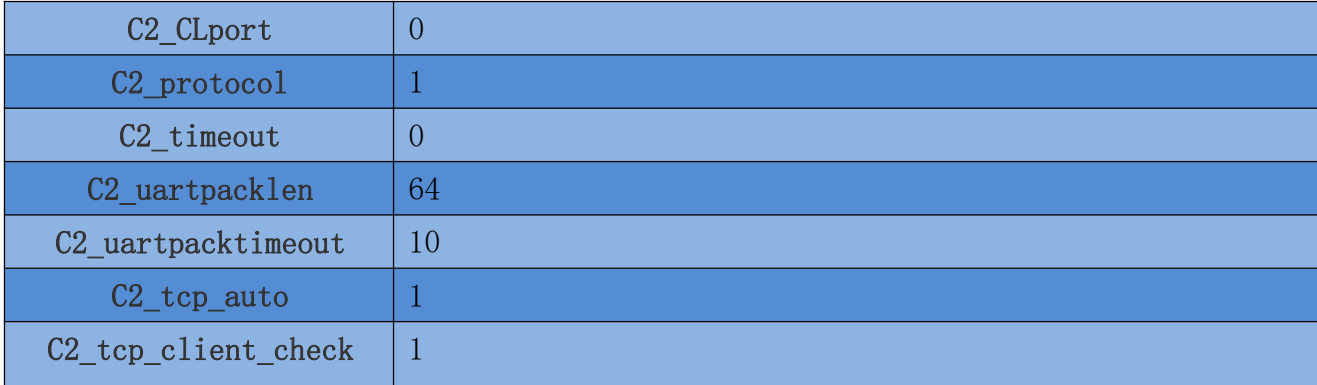

## <span id="page-43-0"></span>13. 固件升级

- 1. 恢复出厂设置。
- 2. pc 用以太网方式连接模块, ip 为 :192.168.16.123/255.255.255.0. 浏览器 访问 192.168.16.254。用户名/密码: admin/admin。
- 3. 打开如下页面。选择相应固件,点击 apply 开始升级。等待约 1.5 分钟。升级过程中 不能断电,否则可能引起模块损坏。

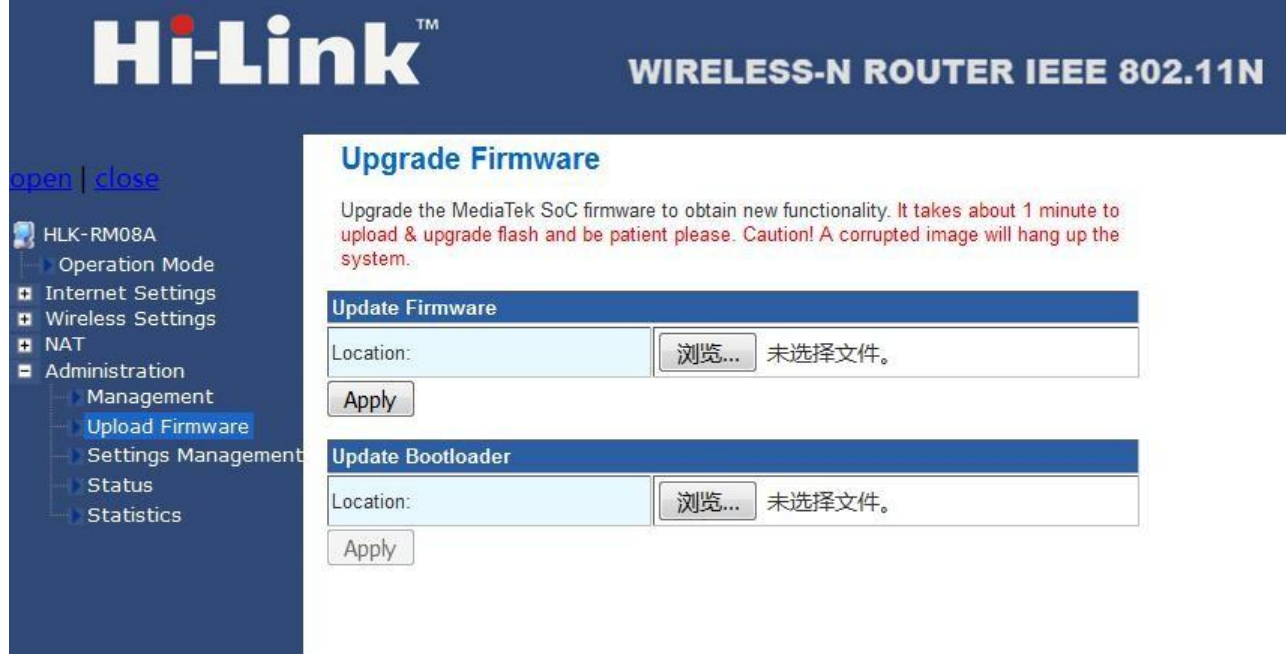

图 29. 固件升级

<span id="page-44-0"></span>模块二次过炉时,请严格按照此温度曲线执行。回流焊温度偏差太大会造成模块损坏!

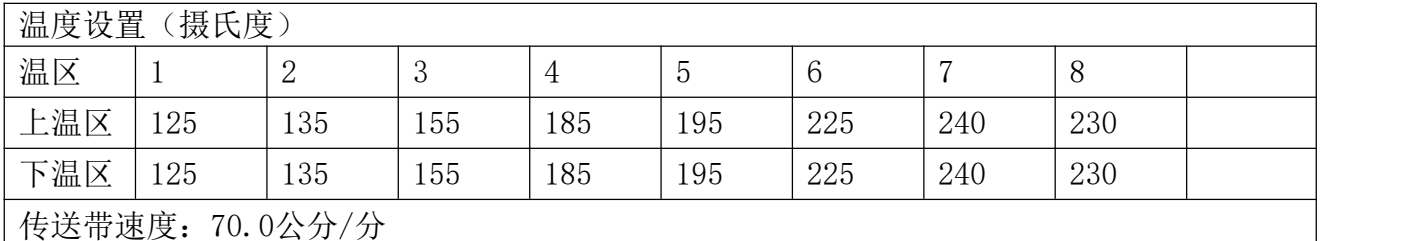

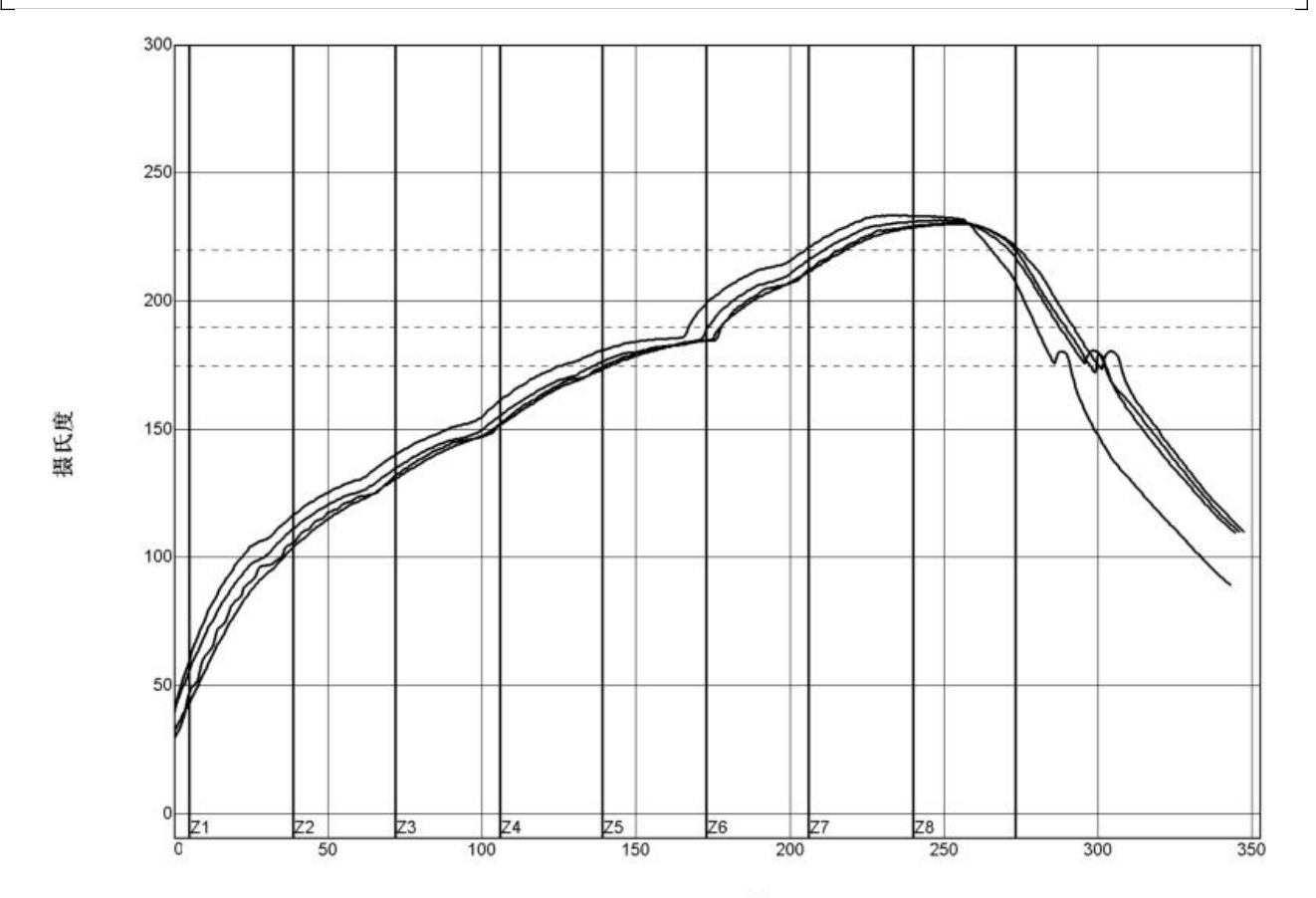

秒

| $PWI = 94%$ | 恒温时间175至190C |        | 回流时间 /220C |        | 最高温度   |        |
|-------------|--------------|--------|------------|--------|--------|--------|
| $TC2$       | 35.53        | $-82%$ | 55.58      | $-72%$ | 230.28 | $-94%$ |
| <tc3></tc3> | 37.66        | $-74%$ | 58.66      | $-57%$ | 230.56 | $-89%$ |
| $<$ TC4>    | 41.52        | $-62%$ | 60.63      | $-47%$ | 233.62 | $-28%$ |
| $<$ TC5>    | 37.07        | $-76%$ | 60.44      | $-48%$ | 231.67 | $-67%$ |
| 温差          | 5.99         |        | 5.05       |        | 3.34   |        |

制程界限:

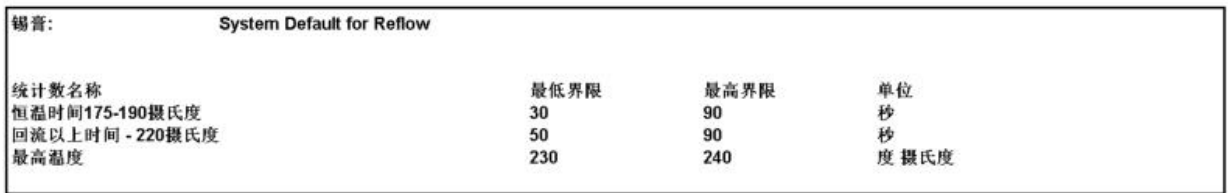

使用说明书

## <span id="page-45-0"></span>附录 A 文档修订记录

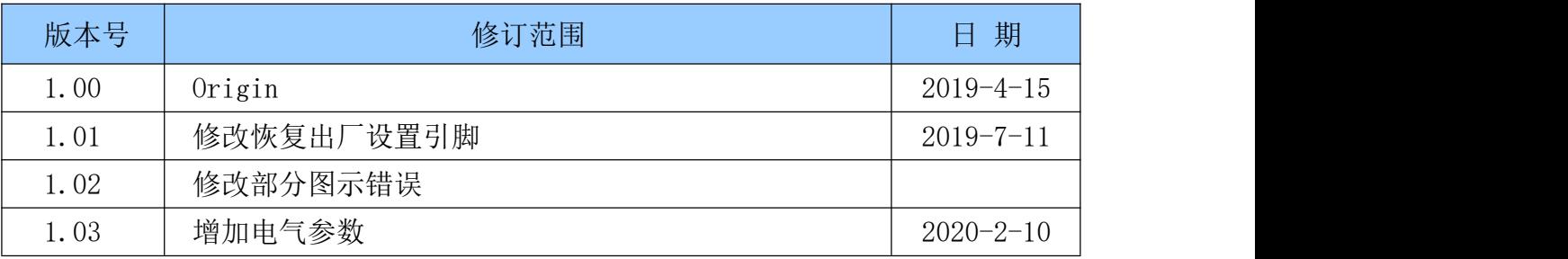